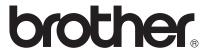

## Software User's Guide

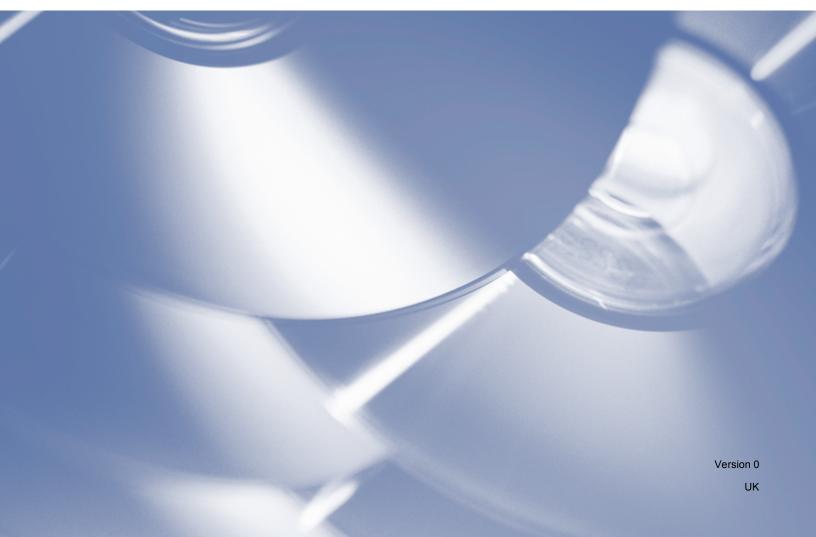

## **Applicable model**

This User's Guide applies to DCP-J140W model.

## **Definitions of notes**

We use the following icons throughout this User's Guide:

| ▲ CAUTION | <u>CAUTION</u> indicates a potentially hazardous situation which, if not avoided, may result in minor or moderate injuries.                     |
|-----------|----------------------------------------------------------------------------------------------------|
| Important | Important indicates a potentially hazardous situation which, if not avoided, may result in damage to property or loss of product functionality. |
| Note Note | Notes tell you how you should respond to a situation that may arise or give tips about how the operation works with other features.             |

## Compilation and publication notice

Under the supervision of Brother Industries, Ltd., this manual has been compiled and published, covering the latest product's descriptions and specifications.

The contents of this manual and the specifications of this product are subject to change without notice.

Brother reserves the right to make changes without notice in the specifications and materials contained herein and shall not be responsible for any damages (including consequential) caused by reliance on the materials presented, including but not limited to typographical and other errors relating to the publication.

©2012 Brother Industries, Ltd. All rights reserved.

## **IMPORTANT NOTE**

- This product is approved for use in the country of purchase only. Do not use this product outside the country of purchase as it may violate the wireless telecommunication and power regulations of that country.
- Windows<sup>®</sup> XP in this document represents Windows<sup>®</sup> XP Professional, Windows<sup>®</sup> XP Professional x64 Edition and Windows<sup>®</sup> XP Home Edition.
- Windows Server<sup>®</sup> 2003 in this document represents Windows Server<sup>®</sup> 2003, Windows Server<sup>®</sup> 2003 x64 Edition, Windows Server<sup>®</sup> 2003 R2 and Windows Server<sup>®</sup> 2003 R2 x64 Edition.
- Windows Server<sup>®</sup> 2008 in this document represents Windows Server<sup>®</sup> 2008 and Windows Server<sup>®</sup> 2008 R2.

i

## **Table of Contents**

## Section I Windows®

| 1 | Printing                                                           | 2  |
|---|--------------------------------------------------------------------|----|
|   | Using the Brother printer driver                                   | 2  |
|   | Features                                                           | 2  |
|   | Choosing the right type of paper                                   | 3  |
|   | Simultaneous printing and scanning                                 | 3  |
|   | Clearing data from the memory                                      | 3  |
|   | Status Monitor                                                     | 4  |
|   | Monitoring the machine's status                                    | 4  |
|   | Turning off the Status Monitor                                     | 5  |
|   | Printer driver settings                                            | 6  |
|   | Accessing the printer driver settings                              | 6  |
|   | Basic tab                                                          | 7  |
|   | Media Type                                                         | 8  |
|   | Print Quality                                                      | 8  |
|   | Paper Size                                                         | 9  |
|   | Colour Mode                                                        | 10 |
|   | Orientation                                                        | 10 |
|   | Copies                                                             | 10 |
|   | Multiple Page                                                      |    |
|   | Advanced tab                                                       |    |
|   | Colour/Greyscale                                                   |    |
|   | Colour Settings                                                    | 13 |
|   | Use Watermark                                                      | 14 |
|   | Watermark Settings                                                 |    |
|   | Header-Footer Print                                                |    |
|   | Other Print Options                                                |    |
|   | Manual Duplex                                                      |    |
|   | Print Profiles tab                                                 |    |
|   | Add Profile                                                        |    |
|   | Delete Profile                                                     |    |
|   | Support                                                            |    |
|   | Trial Photo Print                                                  |    |
|   | Using FaceFilter Studio for photo printing by REALLUSION           |    |
|   | Starting FaceFilter Studio with your Brother machine turned On     |    |
|   | Starting FaceFilter Studio when your Brother machine is turned Off |    |
|   | Printing an image                                                  |    |
|   | Smart Portrait                                                     | 32 |
|   | Red Eye Reduction                                                  |    |
|   | Print Expression List                                              |    |
|   | Uninstalling FaceFilter Studio                                     |    |
|   | Using Homepage Print 2 by Corpus                                   |    |
|   | Installing Homepage Print 2                                        | 34 |
| 2 | Scanning                                                           | 35 |

|   | Scanning a document using the TWAIN driver                                       |    |
|---|----------------------------------------------------------------------------------|----|
|   | Scanning a document into the computer                                            | 35 |
|   | Pre-Scanning to crop a portion you want to scan                                  | 36 |
|   | Settings in the Scanner Setup dialog box                                         | 38 |
|   | Scanning a document using the WIA driver                                         | 42 |
|   | WIA compliant                                                                    | 42 |
|   | Scanning a document into the computer                                            | 42 |
|   | Pre-Scanning and cropping a portion using the scanner glass                      |    |
|   | Scanning a document using the WIA driver                                         |    |
|   | (Windows <sup>®</sup> Photo Gallery and Windows <sup>®</sup> Fax and Scan users) | 47 |
|   | Scanning a document into the computer                                            | 47 |
|   | Pre-Scanning and cropping a portion using the scanner glass                      |    |
|   | Using BookScan Enhancer and Whiteboard Enhancer by REALLUSION                    |    |
|   | Installing BookScan Enhancer and Whiteboard Enhancer                             |    |
| 3 | ControlCenter4                                                                   | 51 |
|   | Overview                                                                         | 51 |
|   | Changing the user interface                                                      | 51 |
|   | Using ControlCenter4 in Home Mode                                                | 52 |
|   | ControlCenter4 Features for Home Mode users                                      |    |
|   | Photo tab                                                                        | 54 |
|   | Opening the ControlCenter4 folder tree                                           |    |
|   | Opening the folder tree                                                          | 54 |
|   | Printing images                                                                  |    |
|   | Editing images                                                                   | 55 |
|   | Attaching images to E-mail                                                       |    |
|   | Opening images with an application                                               | 56 |
|   | Scan tab                                                                         | 57 |
|   | File types                                                                       | 58 |
|   | Document Size                                                                    | 58 |
|   | Saving the scanned image                                                         | 58 |
|   | Printing the scanned image                                                       | 59 |
|   | Opening the scanned image in an application                                      | 59 |
|   | Attaching the scanned data to an E-mail                                          | 59 |
|   | Device Settings tab                                                              | 61 |
|   | Configuring the Scan button settings                                             | 61 |
|   | Launching the BRAdmin utility                                                    | 63 |
|   | Support tab                                                                      |    |
|   | Opening ControlCenter Help                                                       | 64 |
|   | Using the Brother Solutions Center                                               | 64 |
|   | Accessing the Brother CreativeCenter                                             | 64 |
|   | Using ControlCenter4 in Advanced Mode                                            |    |
|   | ControlCenter4 Features for Advanced Mode users                                  | 66 |
|   | Scan tab                                                                         | 67 |
|   | File types                                                                       | 68 |
|   | Document Size                                                                    |    |
|   | Opening the scanned image in an application                                      | 68 |
|   | Attaching the scanned data to E-mail                                             |    |
|   | Saving the scanned image                                                         |    |
|   | How to change the default settings of each button                                |    |
|   | PC-Copy tab                                                                      |    |
|   | Printing the scanned image                                                       | 70 |

|   | Photo tab                                                          |     |
|---|--------------------------------------------------------------------|-----|
|   | Printing/Editing images                                            |     |
|   | Device Settings tab                                                |     |
|   | Configuring Scan button settings                                   | 73  |
|   | Launching the BRAdmin utility                                      |     |
|   | Support tab                                                        | 75  |
|   | Opening ControlCenter Help                                         | 75  |
|   | Using the Brother Solutions Center                                 | 75  |
|   | Accessing the Brother CreativeCenter                               | 75  |
|   | Custom tab                                                         | 76  |
|   | Creating a Custom tab                                              | 76  |
|   | Creating a Custom button                                           | 76  |
| 4 | Firewall settings (For Network users)                              | 78  |
|   | Before using the Brother software                                  | 78  |
|   | Windows <sup>®</sup> XP SP2 or higher users                        |     |
|   | Windows Vista® users                                               |     |
|   | Windows <sup>®</sup> 7 users                                       |     |
| 5 | tion II Apple Macintosh  Printing                                  | 87  |
|   |                                                                    | 07  |
|   | Setting up your computer                                           |     |
|   | Simultaneous printing and scanning                                 |     |
|   | Clearing data from the memory                                      |     |
|   | Status Monitor                                                     |     |
|   | Using the Brother printer driver                                   |     |
|   | Choosing page setup options                                        |     |
|   | Manual Duplex Printing                                             |     |
|   | Choosing printing options                                          |     |
|   | Print Settings                                                     |     |
|   | Media Type                                                         |     |
|   | Print Quality                                                      |     |
|   | Colour/Greyscale                                                   |     |
|   | Advanced settings                                                  |     |
|   | Color Settings                                                     |     |
|   | Advanced Color Settings                                            |     |
| 6 | Scanning                                                           | 101 |
|   | Scanning a document using the TWAIN driver                         | 101 |
|   | Accessing the TWAIN driver                                         |     |
|   | Scanning an image into your computer                               |     |
|   | Pre-Scanning an image                                              |     |
|   | Settings in the Scanner window                                     |     |
|   | Scanning a document using the ICA driver (Mac OS X 10.6.x, 10.7.x) |     |
|   | Choosing your machine from Print & Fax or Print & Scan             |     |

| 7   | ControlCenter2                                                                                                    | 111                             |
|-----|----------------------------------------------------------------------------------------------------|---------------------------------|
|     | Using ControlCenter2                                                                                                    | 111                             |
|     | Turning the AutoLoad feature off                                                                                                    |                                 |
|     | SCAN                                                                                                    |                                 |
|     | File types                                                                                                    |                                 |
|     | Document Size                                                                                                    |                                 |
|     | Image (example: Apple Preview)                                                                                                    |                                 |
|     | E-mail                                                                                                    |                                 |
|     | File                                                                                                    |                                 |
|     | CUSTOM SCAN                                                                                                    | _                               |
|     | File types                                                                                                    |                                 |
|     | Document Size                                                                                                    |                                 |
|     | User-defined button                                                                                                    |                                 |
|     | Scan to Image                                                                                                    |                                 |
|     | Scan to E-mail                                                                                                    |                                 |
|     | Scan to File                                                                                                    |                                 |
|     | COPY (Mac OS X 10.5.8, 10.6.x)  DEVICE SETTINGS                                                                                                    |                                 |
|     | Ink Level                                                                                                    |                                 |
| Sec | tion III Using the Scan key                                                                                                    |                                 |
| 8   | USB cable scanning                                                                                                    | 127                             |
|     | Using the Scan key over a USB cable connection                                                                                                    | 127                             |
|     | Scan to E-mail                                                                                                    |                                 |
|     | Scan to Image                                                                                                    |                                 |
|     | Scan to File                                                                                                    |                                 |
| 9   | Network Scanning                                                                                                    |                                 |
|     |                                                                                                    | 130                             |
|     | Before using Network Scanning                                                                                                    |                                 |
|     | Network licence (Windows®)                                                                                                    | 130                             |
|     | Before using Network Scanning                                                                                                    | 130                             |
|     | Network licence (Windows <sup>®</sup> )Configuring Network Scanning for Windows <sup>®</sup>                                                                                                    | 130<br>130<br>130               |
|     | Network licence (Windows®)                                                                                                    | 130<br>130<br>130               |
|     | Network licence (Windows <sup>®</sup> )                                                                                                    | 130<br>130<br>132<br>134        |
|     | Network licence (Windows <sup>®</sup> )                                                                                                    | 130<br>130<br>132<br>134<br>134 |
|     | Network licence (Windows <sup>®</sup> )  Configuring Network Scanning for Windows <sup>®</sup> Configuring network scanning for Macintosh.  Using the Scan key on your network  Scan to E-mail (PC)  Scan to Image  Scan to File                                                                                                    |                                 |
|     | Network licence (Windows®)  Configuring Network Scanning for Windows®  Configuring network scanning for Macintosh.  Using the Scan key on your network  Scan to E-mail (PC)  Scan to Image  Scan to File  Using Web Services for scanning on your network                                                                                                    |                                 |
|     | Network licence (Windows®)  Configuring Network Scanning for Windows®  Configuring network scanning for Macintosh  Using the Scan key on your network  Scan to E-mail (PC)  Scan to Image  Scan to File  Using Web Services for scanning on your network  (Windows Vista® SP2 or later and Windows® 7)                                                                                                    |                                 |
|     | Network licence (Windows®)  Configuring Network Scanning for Windows®  Configuring network scanning for Macintosh.  Using the Scan key on your network  Scan to E-mail (PC)  Scan to Image  Scan to File  Using Web Services for scanning on your network  (Windows Vista® SP2 or later and Windows® 7)  Using Web Services for scanning on your network from a computer  (Windows Vista® SP2 or later and Windows® 7)                                                               |                                 |
|     | Network licence (Windows®)  Configuring Network Scanning for Windows®  Configuring network scanning for Macintosh.  Using the Scan key on your network  Scan to E-mail (PC)  Scan to Image  Scan to File  Using Web Services for scanning on your network  (Windows Vista® SP2 or later and Windows® 7).  Using Web Services for scanning on your network from a computer                                                                                                    |                                 |
| A   | Network licence (Windows®) Configuring Network Scanning for Windows® Configuring network scanning for Macintosh Using the Scan key on your network Scan to E-mail (PC) Scan to Image Scan to File Using Web Services for scanning on your network (Windows Vista® SP2 or later and Windows® 7) Using Web Services for scanning on your network from a computer (Windows Vista® SP2 or later and Windows® 7) Using Web Services for scanning on your network from the Brother machine |                                 |

## Section I

# Windows®

| Printing                              | 2  |
|---------------------------------------|----|
| Scanning                              | 35 |
| ControlCenter4                        | 51 |
| Firewall settings (For Network users) | 78 |

## 1 Printing

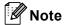

- The screens in this section are from Windows® XP. Screens on your computer may vary depending on your operating system.
- If your computer is protected by a firewall, and you are unable to network print or network scan, you may need to configure the firewall settings. If you are using the Windows<sup>®</sup> Firewall and you installed MFL-Pro Suite from the CD-ROM, the necessary Firewall settings have already been made. If you did not install from the CD-ROM, see *Firewall settings (For Network users)* ➤➤ page 78 to configure your Windows<sup>®</sup> Firewall. If you are using any other personal Firewall software, see the user's guide for your software or contact the software manufacturer.

## Using the Brother printer driver

A printer driver translates the data from your application, and using a page description language, converts it into a format that can be understood by the printer/multi-function device.

You will find appropriate drivers on the CD-ROM supplied with the machine. Install those drivers by following the steps in the *Quick Setup Guide*. You can also download the latest drivers from the Brother Solutions Center at:

http://solutions.brother.com/

## **Features**

This machine offers many features you will find in a high quality ink jet printer.

#### **Brilliant High Quality Output**

Printing at up to  $1200 \times 6000$  dpi on glossy paper to get the best possible print quality. The printer driver supports N in 1, Watermark printing, Colour Enhancement technology and many other features.

#### **Low Running Cost**

When a particular colour ink cartridge requires replacing, you only have to replace that individual cartridge.

#### **USB**

The Universal Serial Bus interface provides fast communication with your computer.

#### Wireless LAN (IEEE802.11b/g/n)

The wireless LAN capability lets your machine communicate with other wireless devices using the IEEE802.11b/g/n wireless standard. ➤➤Network User's Guide

## Choosing the right type of paper

For high quality printing, it is important to choose the right type of paper. Be sure to read *Loading paper* and *Loading documents* in the *Basic User's Guide* before buying paper, and to determine the printable area depending on the settings in the printer driver.

## Simultaneous printing and scanning

Your machine can print from your computer while scanning a document into the computer.

However, when the machine is copying, it pauses the computer printing operation, and then continues printing when copying has finished.

## Clearing data from the memory

If the LCD shows Data Remaining, you can clear the data that is left in the printer memory by pressing the **Stop/Exit** key on the control panel.

## **Status Monitor**

The Status Monitor utility is a configurable software tool for monitoring the status of one or more devices, allowing you to get immediate notification of error messages such as paper empty, paper jam or replace ink.

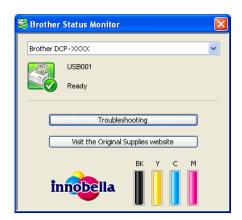

You can check the device status at any time by double-clicking the icon in the tasktray or by choosing **Status Monitor** located in **Start/All Programs/Brother/DCP-XXXX** on your computer.

There is also a link to the **Brother Original Supplies website**. Click the **Visit the Original Supplies website** button for more information on Brother original supplies.

Click the **Troubleshooting** button to access the troubleshooting website.

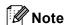

For more information about using the Status Monitor software, right-click the **Brother Status Monitor** icon and choose **Help**.

## Monitoring the machine's status

Once you start up your computer, the Brother Status Monitor icon appears on the tasktray.

■ A green icon indicates the normal stand-by condition.

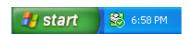

A yellow icon indicates a warning.

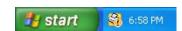

A red icon indicates an error has occurred.

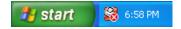

The **Status Monitor** can be displayed in the tasktray or on the desktop of your computer.

## **Turning off the Status Monitor**

If you want to switch off the Status Monitor, follow these steps:

- 1 Right-click the **Brother Status Monitor** icon or window and click **Load Status Monitor on Startup** to clear the check mark.
- 2 Right-click again on the Brother Status Monitor icon and then click Exit.

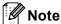

Even if the Status Monitor is off, you can check the machine's status at any time by clicking **Status Monitor** from the **Start** menu on your computer.

## **Printer driver settings**

You can change the printer settings when you print from your computer.

Commonly used settings include:

- Media Type
- **■** Print Quality
- Paper Size
- Orientation
- **■** Colour / Greyscale
- Scaling

## Accessing the printer driver settings

- 1 From an application such as Microsoft® Notepad, click File, then Print in your application.
- 2 Choose **Brother DCP-XXXX Printer** (where XXXX is your model name) and click **Preferences**. The printer driver window appears.

## **Basic tab**

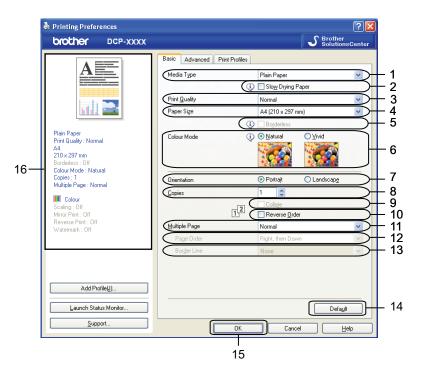

- 1 Media Type drop-down list
- 2 Slow Drying Paper check box
- 3 **Print Quality** drop-down list
- 4 Paper Size drop-down list
- 5 Borderless check box
- 6 Colour Mode option
- 7 **Orientation** option
- 8 Copies option
- 9 Collate check box
- 10 Reverse Order check box
- 11 Multiple Page drop-down list
- 12 Page Order drop-down list
- 13 Border Line drop-down list
- 14 **Default** button
- 15 **OK** button
- 16 Current settings view

1 Choose your settings for Media Type, Slow Drying Paper and Print Quality.

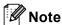

Check **Slow Drying Paper** when printing with plain paper on which ink dries slowly. This setting may cause some slight blurring of text.

- Choose Paper Size, Borderless, Colour Mode, Orientation, number of Copies and the page order, Collate, Reverse Order, Multiple Page, Page Order and Border Line (if required).
- 3 Click **OK** to apply your chosen settings. To return to the default settings, click **Default**, then **OK**.

## Media Type

To achieve the best print results, the media being printed on should be selected in the driver. The machine changes the way to print depending on the selected media type.

- Plain Paper
- Inkjet Paper
- Brother BP71 Photo Paper
- Brother BP61 Photo Paper
- Brother BP60 Matt Paper
- Other Photo Paper
- Transparencies

## **Print Quality**

The **Print Quality** selection lets you choose the print resolution. As print quality and speed are related, the higher the quality, the longer it will take to print the document. The quality selections that are available will vary depending on the media type you choose.

#### ■ Best

Use for printing precise images such as photographs. This is the best resolution and slowest speed.

#### ■ Photo

Use for printing photographs. Since the print data is much larger than a normal document, the processing time, data transfer time and print time will be longer.

#### ■ High

Better print quality than **Normal** mode and faster print speed than **Photo**.

#### ■ Normal

Good print quality with typical print speed.

#### ■ Fast

The fastest print mode and the lowest amount of ink used. Use for printing large volume documents or documents for proofing.

| Media Type                                                                    | Colour/Greyscale   | Print Quality Selection          |
|-------------------------------------------------------------------------------|--------------------|----------------------------------|
| Plain Paper                                                                   | Colour / Greyscale | Fast, <b>Normal</b> , High, Best |
| Inkjet Paper or<br>Brother BP60 Matt Paper                                    | Colour / Greyscale | Normal, <b>Photo</b>             |
| Brother BP71 Photo Paper,<br>Brother BP61 Photo Paper or<br>Other Photo Paper | Colour / Greyscale | Fast, <b>Photo</b> , Best        |
| Transparencies                                                                | Colour / Greyscale | Normal                           |

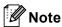

The default settings are shown in bold.

### **Paper Size**

The **Paper Size** drop-down list includes a large selection of standard paper sizes. If necessary, you can create a custom size ranging from  $88.9 \times 127.0$  mm  $(3.5 \times 5 \text{ in.})$  to  $215.9 \times 355.6$  mm  $(8.5 \times 14 \text{ in.})$ . From the drop-down list, choose the **Paper Size** you are using.

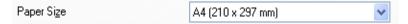

You can create a custom size by choosing **User Defined**. Specify the **Width** and **Height** values, and enter any name you want for this custom size. Choose the correct paper thickness to improve the quality of your output.

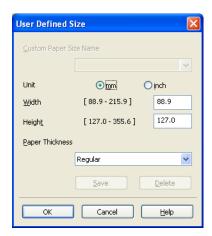

#### To do borderless printing

Check the Borderless check box.

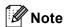

The Borderless feature is not available in the following cases:

- When Media Type is set to Plain Paper and Print Quality is set to Normal or Fast.
- When Media Type is set to Photo Paper and Print Quality is set to Best.

#### **Colour Mode**

The colour is adjusted to get the closest colour match with the monitor.

- Natural: Use for photographic images. The colour is adjusted to print more natural colours.
- Vivid: Use for business graphics such as charts, graphics and text. The colour is adjusted to print more vivid colours.

#### Orientation

Orientation chooses the position that your document will be printed (in Portrait or Landscape).

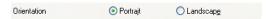

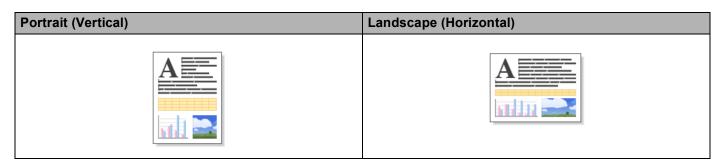

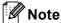

If your application software contains a similar function to this, we recommend you use the one in the application.

## **Copies**

The **Copies** selection sets the number of copies that will be printed (1 to 999).

#### Collate

With **Collate** checked, one complete copy of your document will be printed and then reprinted according to the number of copies you choose. If **Collate** is unchecked, then each page will be printed according to the number of copies chosen before the next page of the document is printed.

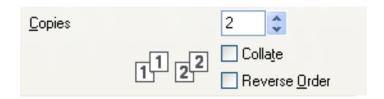

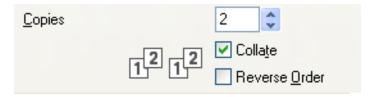

#### **Reverse Order**

**Reverse Order** prints the pages of your document in the opposite order. The last page of your document will be printed first.

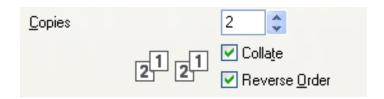

## **Multiple Page**

The **Multiple Page** option lets you choose the N in 1 options or the 1 in N options. The N in 1 options print 2, 4, 9 or 16 pages of a document on 1 sheet of paper. The 1 in N options enlarges your print size and prints the document in poster print mode.

### **Page Order**

When the N in 1 option is selected, the Page Order can be selected from the drop-down list.

#### **Border Line**

When the N in 1 option is selected, you can choose to have a solid border, dashed border or no border around each page on the sheet.

## Advanced tab

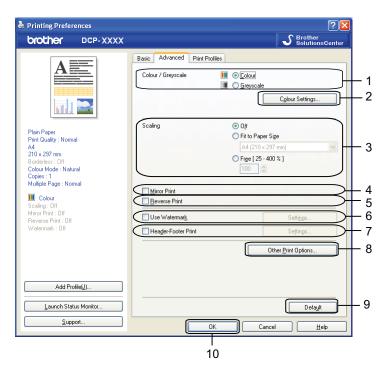

- 1 Colour / Greyscale option
- 2 Colour Settings button
- 3 Scaling option
- 4 Mirror Print check box
- 5 Reverse Print check box
- 6 Use Watermark check box
- 7 Header-Footer Print check box
- 8 Other Print Options button
- 9 **Default** button
- 10 OK button
- 1 Choose your setting for Colour / Greyscale.
- Choose your setting for the Scaling feature.
  - Choose **Off** to print the document as it appears on your screen.
  - Choose **Fit to Paper Size** to enlarge or reduce the document to fit the paper size.
  - Choose **Free** to change the size.
- You can choose reverse printing options.
  - Check Mirror Print to reverse the data from left to right.

1

■ Check **Reverse Print** to reverse the data from up to down.

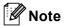

Mirror Print is not available when choosing Transparencies as the Media Type.

- 4 You can print a logo or text onto your document as a watermark. You can choose one of the preset watermarks, or you can use a bitmap file or text file that you have created.
- 5 You can print the date and time from your computer's system clock, and the computer login user name or your entered text on your document using **Header-Footer Print**.
- Note

Header-Footer Print is not available if you are using the Borderless print option.

- 6 Click **Other Print Options** to set more Printer functions.
- Click **OK** to apply your chosen settings.
  To return to the default settings, click **Default**, then **OK**.

## Colour/Greyscale

This function can be used to print documents in colour, or black and white using greyscale.

## **Colour Settings**

Click Colour Settings on the Advanced tab to see options for enhanced print settings.

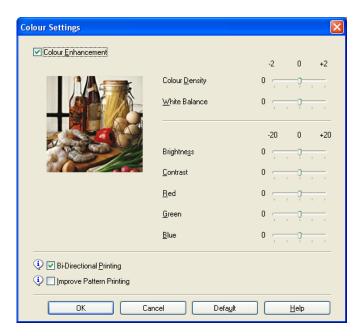

#### Colour Enhancement

This feature analyses your image to improve its sharpness, white balance and colour density. This process may take several minutes depending on the size of the image and the specifications of your computer.

#### ■ Colour Density

Adjusts the total amount of colour in the image. You can increase or decrease the amount of colour in an image to improve a washed out or weak-looking picture.

#### ■ White Balance

Adjusts the hue of the white areas of an image. Lighting, camera settings and other influences will affect the appearance of white. The white areas of a picture may be slightly pink, yellow or some other colour. By adjusting the white balance you can adjust those white areas.

#### ■ Brightness

Adjusts the brightness of the whole image. To lighten or darken the image, move the slider to the right or left.

#### ■ Contrast

Adjusts the contrast of an image. This will make darker areas darker and lighter areas lighter. Increase the contrast when you want an image to be clearer. Decrease the contrast when you want an image to be more subdued.

#### ■ Red

Increases the intensity of **Red** in the image to make the image redder.

#### ■ Green

Increases the intensity of **Green** in the image to make the image greener.

#### ■ Blue

Increases the intensity of **Blue** in the image to make the image bluer.

#### **Bi-Directional Printing**

When **Bi-Directional Printing** is checked, the print head prints in both directions offering faster print speeds. When unchecked, the print head will only print in one direction giving higher quality printouts, but slower printing speeds.

#### **Improve Pattern Printing**

Select the **Improve Pattern Printing** option if the printed fills and patterns appear different to how they appear on your screen.

#### **Use Watermark**

You can print a logo or text onto your document as a watermark. You can choose one of the preset watermarks, or you can use a bitmap file or text file that you have created.

Check **Use Watermark** and then click **Settings** on the **Advanced** tab.

## **Watermark Settings**

Choose a watermark you want to use or edit from **Select Watermark**.

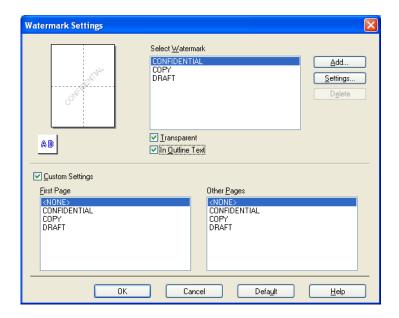

#### **Transparent**

Check **Transparent** to print the watermark image in the background of your document. If this feature is unchecked, the watermark is printed at the front of your document.

#### In Outline Text

Check **In Outline Text** if you only want to print an outline of the watermark. This feature is available when choosing a text watermark.

#### **Custom Settings**

You can choose a watermark to be printed on the first page or on the other pages.

You can change watermark settings and add a new watermark. Click **Settings** to change the settings or click **Add** to add a new watermark.

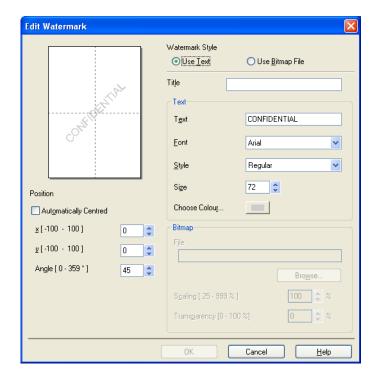

You can change the watermark settings with this feature. If you want to add a new watermark, enter **Title** and then choose **Use Text** or **Use Bitmap File** in **Watermark Style**.

#### **■** Title

Enter a suitable title into the field when adding a new watermark. Your chosen watermark is overwritten with this title.

#### ■ Text

Enter your watermark text in **Text**, then choose **Font**, **Style**, **Size** and **Choose Colour**.

#### **■** Bitmap

Enter a file name and location of your bitmap image in **File**, or click **Browse** to search for the file. You can also configure the scaling size and transparency of the image.

#### **■** Position

Use this setting if you want to adjust the position of the watermark on the page.

### **Header-Footer Print**

You can print the date and time from your computer's system clock, and the computer login user name or your entered text on your document. To customize the settings, click **Settings** on the **Advanced** tab.

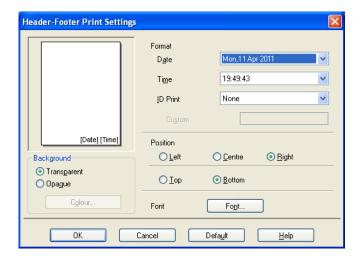

#### **ID Print**

You can choose your computer login user name or your entered text as a header or footer:

- Choose **Login User Name** to print your computer login user name.
- Choose **Custom** to print your entered text in the **Custom** text box.

## **Other Print Options**

Click Other Print Options on the Advanced tab to change more printer settings.

#### **Change Data Transfer Mode**

The **Change Data Transfer Mode** feature lets you choose a print data transfer mode to improve print quality or print speed.

#### ■ Recommended Setting

Choose **Recommended Setting** for general use.

#### ■ Improved Print Quality

Choose **Improved Print Quality** for a better print quality. Print speed may be slightly reduced, depending on the print data.

#### ■ Improved Print Speed

Choose **Improved Print Speed** for a faster print speed. Print quality may be slightly reduced, depending on the print data.

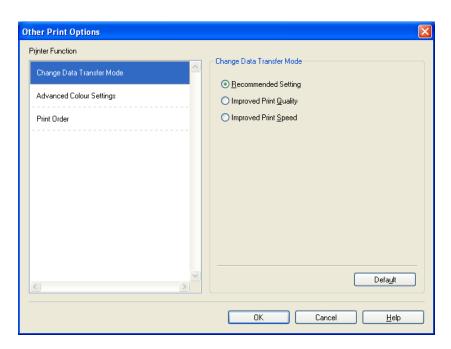

#### **Advanced Colour Settings**

You can set the Halftone Pattern and Match Monitor for more colour adjustment.

#### **■** Halftone Pattern

The machine can use two methods (**Diffusion** or **Dither**) to arrange dots to express halftones. There are some predefined patterns and you can choose which one to use for your document.

#### Diffusion

Dots are put at random to create the halftones. Use for printing photographs that have delicate shades and graphics.

#### Dither

Dots are arranged in a pre-defined pattern to make halftones. Use for printing graphics that have definite colour boundaries or for printing charts such as business charts.

#### ■ Match Monitor

Colour is adjusted to get the closest colour match with the monitor.

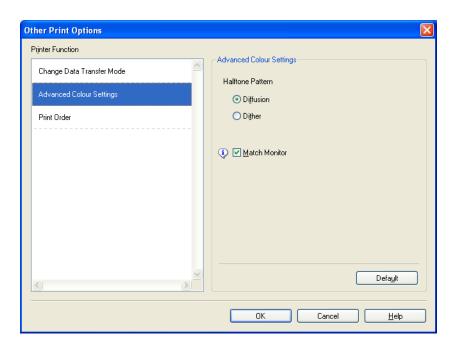

#### **Print Order**

You can choose to Print All Pages, Print Odd Pages or Print Even Pages.

Print Odd Pages and Print Even Pages are enabled only when Print Quality is set to High.

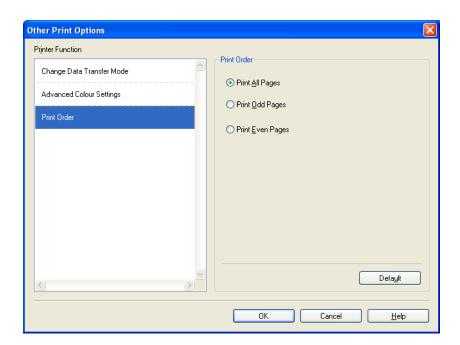

#### ■ Print All Pages

Lets you print all pages.

#### ■ Print Odd Pages

Lets you print the odd-numbered pages only.

#### **■** Print Even Pages

Lets you print the even-numbered pages only.

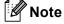

- The print speed of the **Print Odd Pages** and **Print Even Pages** settings is slower than the other printer driver settings.
- When you choose the Print Odd Pages and Print Even Pages settings, you may see a printing error
  message on your computer, as the machine pauses during the printing process. The error message will
  disappear after the machine re-starts printing.

The **Print Odd Pages** and **Print Even Pages** settings only support **A4** for **Paper Size** and **Plain Paper** for **Media Type**.

You can print multiple copies in collated format. Choose the number of copies you want and check **Collate** in the **Basic** tab.

### **Manual Duplex**

#### Printing on both sides of the paper

The following steps show how you can print on both sides of the paper using the **Print Odd Pages** and **Print Even Pages** settings.

If you want to print a 10 page document on 5 sheets of paper, you must set the printer driver options to print all odd-numbered pages in reverse order (page 9, 7, 5, 3, 1) first and then even-numbered pages in normal order (page 2, 4, 6, 8, 10).

- 1 In the printer driver, choose the **Basic** tab and check **Reverse Order**.
- Choose High in Print Quality.
- 3 Choose the Advanced tab and click Other Print Options.
- 4 Choose **Print Order** and check **Print Odd Pages**. Click **OK**.
- After the machine prints the odd-numbered pages, remove the printed pages from the output paper tray. Before you go to the next step, make sure the printed pages are dry.
- 6 Empty the paper tray. Do not add the printed pages to the top of a stack of unprinted paper.
- Make sure the pages are completely flat before putting them back in the paper tray, with the side to be printed on (the blank side) face down and the top page first.

#### Paper orientation

For Portrait

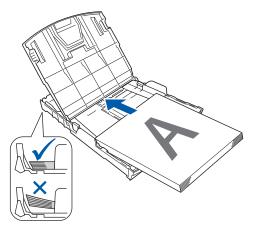

For Landscape

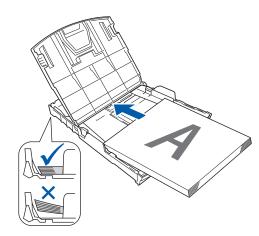

- 8 In the printer driver, choose the **Basic** tab and un-check **Reverse Order**.
- Ohoose the Advanced tab and click Other Print Options.
- 10 Choose **Print Order** and check **Print Even Pages**. Click **OK**.

11 The machine will print all the even-numbered pages on the other side of the paper.

#### Guidelines for printing on both sides of the paper

- If the paper is thin, it may wrinkle.
- If the paper is curled, flatten it and then put it back in the paper tray.
- If the paper is not feeding properly, it may be curled. Remove the paper and straighten it.

## **Print Profiles tab**

**Print Profiles** are editable presets designed to give you quick access to frequently used printing configurations.

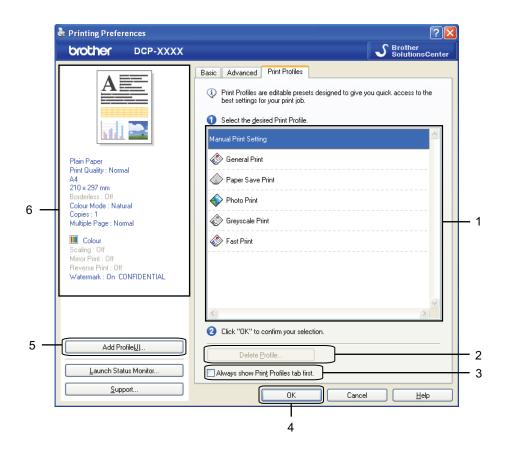

- 1 Print profiles list box
- 2 Delete Profile button
- 3 Always show Print Profiles tab first check box
- 4 **OK** button
- 5 Add Profile button
- 6 Current print profile view
- 1 Choose your profile from the print profile list box.
- 2 If you want to display the **Print Profiles** tab at the front of the window from the next time you print, check **Always show Print Profiles tab first**.
- 3 Click **OK** to apply your chosen profile.

### **Add Profile**

The **Add Profile** dialog appears by clicking **Add Profile**. You can add 20 new profiles with your preferred settings.

- 1 Enter the desired title in Name.
- 2 Choose an icon you want to use from the **Icon** list, then click **OK**.
- 3 The current settings shown on the left side of the printer driver window will be saved.

#### **Delete Profile**

The **Delete Profile** dialog appears by clicking **Delete Profile**. You can delete any of the profiles you have added.

- 1 Choose a profile you want to delete from the profile list box.
- Click Delete.
- Click Yes.
- 4 The selected profile will be deleted.

## **Support**

The **Support** window shows the driver version and settings information. There are also links to the **Brother Solutions Center** and **Original Supplies Website**.

Click **Support** on the printer driver window to display the **Support** window:

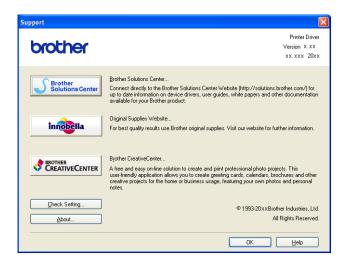

#### ■ Brother Solutions Center

The **Brother Solutions Center** is a website offering information about your Brother product including FAQs (Frequently Asked Questions), user's guides, driver updates and tips for using your machine.

#### ■ Original Supplies Website

The Original Supplies Website offers information about your Brother original supplies.

#### **■** Brother CreativeCenter

The **Brother CreativeCenter** is a free website where you can access many ideas and resources for personal and professional use.

#### ■ Check Setting

This function provides information on the current printer driver settings.

#### ■ About

This function provides information about the printer driver installed for your Brother machine.

## **Trial Photo Print**

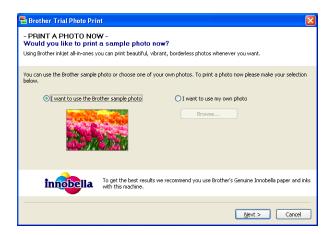

After your first installation of MFL-Pro Suite from the CD-ROM, the **Brother Trial Photo Print** window will appear automatically. This feature shows you the quality of photo printing with your Brother machine and Brother original supplies.

The **Brother Trial Photo Print** window appears only once after restarting. To print a photo, see *Printing images* ➤➤ page 54 or *Printing/Editing images* ➤➤ page 71.

## Using FaceFilter Studio for photo printing by REALLUSION

FaceFilter Studio is an easy-to-use borderless photo printing application. FaceFilter Studio also lets you edit your photo data. You can add photo effects such as red eye reduction or skin tone enhancement.

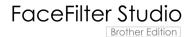

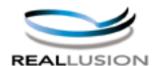

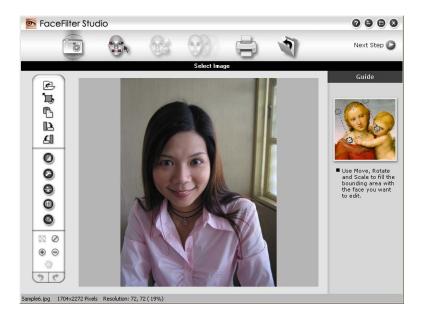

To use FaceFilter Studio, you must install the FaceFilter Studio application from the CD-ROM supplied with your machine. Install FaceFilter Studio and download FaceFilter Studio Help by following the instructions in the *Quick Setup Guide*.

You can start FaceFilter Studio by clicking on

Start/All Programs/Reallusion/FaceFilter Studio/FaceFilter Studio.

Before you start FaceFilter Studio for the first time, you must make sure your Brother machine is turned On, and connected to your computer. This will allow you to access all the functions of FaceFilter Studio.

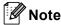

If your Brother machine is not turned On, or connected to your computer, FaceFilter Studio will start with limited features. You will not be able to use the **Print** function.

This chapter only introduces the basic functions of the software. For more details, see the FaceFilter Studio Help.

To view the complete FaceFilter Studio Help, click

Start/All Programs/Reallusion/FaceFilter Studio/FaceFilter Studio Help.

## Starting FaceFilter Studio with your Brother machine turned On

1 When you launch FaceFilter Studio for the first time, this screen will appear, if your Brother machine is turned On, and connected to your computer, the FaceFilter Studio will detect your Brother machine.

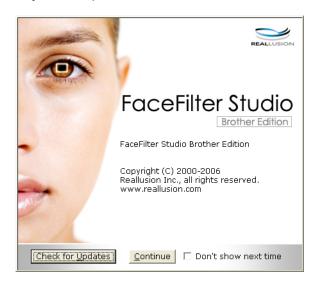

2 After you click **Continue** in step **1**, this screen will appear. FaceFilter Studio is ready to use with full functionality.

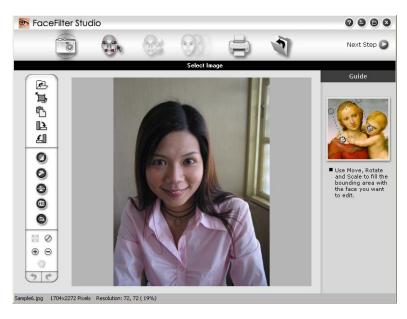

## Starting FaceFilter Studio when your Brother machine is turned Off

1 When you launch FaceFilter Studio for the first time, if your Brother machine is turned Off or not connected to your computer, this screen will appear.

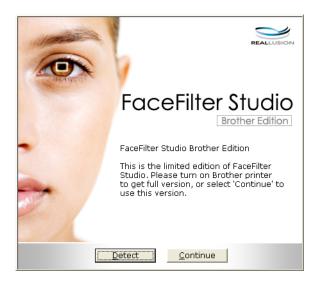

Click **Detect** in step ①, and this screen will appear.
Turn on your Brother machine and check that it is connected to your computer and then click **Yes**.

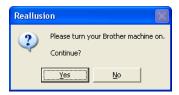

If FaceFilter Studio does not detect the Brother machine, this screen will appear. Make sure your Brother machine is turned on and click **Retry**.

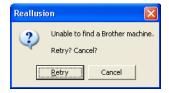

If FaceFilter Studio still does not detect the Brother machine in step 3, click Cancel.

4 If you clicked **Cancel** in step **3**, this screen will appear.

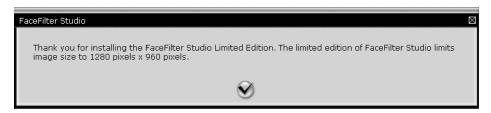

5 After you click the check mark in step 4, FaceFilter Studio will start with limited functionality. The Print icon on the top menu will be greyed out and you will not be able to use the Print function.

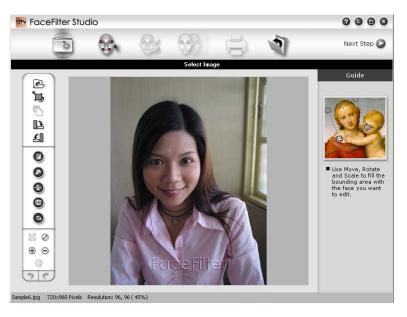

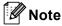

- When FaceFilter Studio starts with limited functionality, the image file will be saved with a watermark.
- To start FaceFilter Studio with full functionality, see Starting FaceFilter Studio with your Brother machine turned On ➤➤ page 28.

## Printing an image

1 Click the **Open** icon to choose the image file.

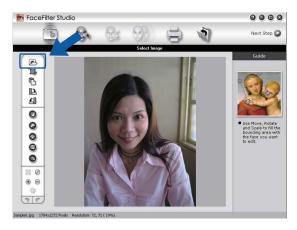

2 Click the Print icon in the top menu bar to move to the print screen.

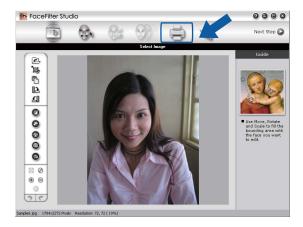

3 Click the Print icon on the left to open the print settings dialog box.

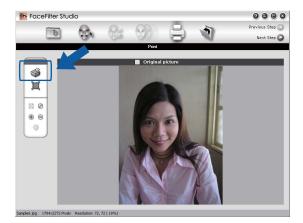

4 Choose Paper Size, Paper Source, Orientation, number of Copies, Scaling and Printing Area.

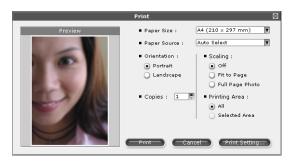

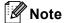

If you want to print a borderless photo, choose Full Page Photo in Scaling.

5 Click **Print Setting** and choose your Brother machine. Click **OK**.

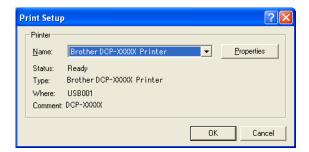

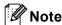

If you want to use photo paper, click **Properties** and set the **Media Type** and **Print Quality** in the printer driver dialog.

6 Click **Print** in the Print settings dialog box and your photo will begin printing.

#### **Smart Portrait**

The **Smart Portrait** function detects faces in the photo and adjusts the brightness of the skin tone automatically.

- 1 Open the image file.
- 2 Click the Smart Portrait icon to detect faces automatically.
- You can modify the Brightness adjustment by dragging the slider.
- 4 Click OK.

## **Red Eye Reduction**

The **Red Eye Reduction** function lets you reduce red eyes in your photo.

- 1 Open the image file.
- 3 Auto Red eye Detection finds all the red eyes in the image and marks them as dotted boxes. You can use the RedEye Threshold slider to adjust the colour of the marked areas.
- 4 Click **OK**.

## **Print Expression List**

FaceFilter Studio lets you modify a facial expression by applying an expression template or by manual adjustment. In the **Select Expression** step, you can preview or print the expression of your choice.

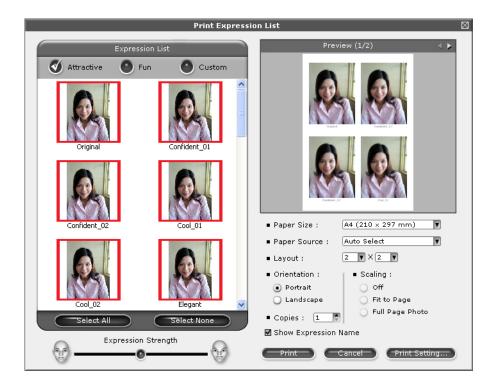

## **Uninstalling FaceFilter Studio**

To uninstall FaceFilter Studio, choose

Start/All Programs/Reallusion/FaceFilter Studio/Uninstall FaceFilter Studio.

## **Using Homepage Print 2 by Corpus**

Homepage Print 2 provides an easy way to capture and print websites as displayed in your browser. You can also create content by cropping images from websites, arranging the layout, and adding notes.

## **Installing Homepage Print 2**

- 1 Insert the supplied CD-ROM into your CD-ROM drive.
- The CD-ROM top menu will appear. Choose the desired language and then click Additional Applications.
- 3 Click **Homepage Print 2**. Follow the on-screen instructions.

To start Homepage Print 2, choose Homepage Print 2 located in Start/All Programs/Homepage Print 2.

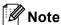

- The machine must be turned on and connected to the computer.
- The computer must be connected to the Internet.
- Make sure you are logged on with Administrator access privileges.
- This application is available for Microsoft<sup>®</sup> Internet Explorer<sup>®</sup> 7.0/8.0 and Firefox<sup>®</sup> 3.6 only.
- This application is not available for Windows Server® 2003/2008 series.
- If the Brother screen does not appear automatically, go to **My Computer** (**Computer**), double-click the CD-ROM icon, and then double-click **start.exe**.

## Scanning

The scanning operations and the drivers used will be different depending on your operating system or the scanning application used.

Two scanner drivers are installed. A TWAIN compliant scanner driver (See Scanning a document using the TWAIN driver >> page 35) and a Windows<sup>®</sup> Imaging Acquisition (WIA) driver (See Scanning a document using the WIA driver >> page 42).

Windows® XP/Windows Vista®/Windows® 7 users can select either driver when scanning documents.

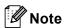

If your computer is protected by a firewall and is unable to network scan, you may need to configure the firewall settings to allow communication through port number 54925 and 137. If you are using Windows<sup>®</sup> Firewall and you installed MFL-Pro Suite from the CD-ROM, the necessary Firewall settings have already been made. For more information, see *Firewall settings (For Network users)* >> page 78.

## Scanning a document using the TWAIN driver

The Brother MFL-Pro Suite software includes a TWAIN compliant scanner driver. TWAIN drivers meet the standard universal protocol for communicating between scanners and applications. This means that you can scan images directly into hundreds of software applications that support TWAIN scanning. These applications include popular programs like Adobe<sup>®</sup> Photoshop<sup>®</sup>, CorelDRAW<sup>®</sup> and many more.

## Scanning a document into the computer

- 1 Load your document.
- Start the Nuance™ PaperPort™12SE software to scan a document.

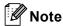

- Depending on your country Nuance™ PaperPort™12SE may not be included. If it is not included, please use other software applications that support scanning.
- The instructions for scanning in this guide are for when you use Nuance™ PaperPort™12SE. The scanning steps may vary when using other software applications.
- Click Scan Settings from the Desktop tab on the ribbon.
  The Scan or Get Photo panel appears on the left side of the screen.
- 4 Click Select.
- Choose TWAIN: TW-Brother DCP-XXXX or TWAIN: TW-Brother DCP-XXXX LAN from the Available Scanners list. Click OK. (Where XXXX is your model name.)
- 6 Check the Display scanner dialog box on the Scan or Get Photo panel.

- Click Scan.
  The Scanner Setup dialog box appears.
- 8 Adjust the following settings, if needed, in the Scanner Setup dialog box:

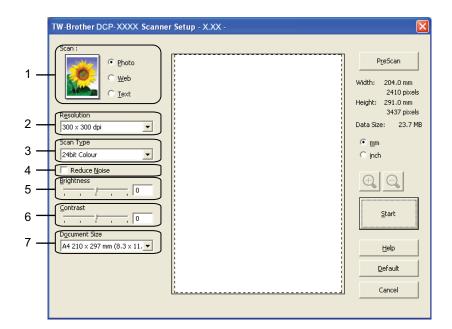

- 1 Scan (Image Type)
- 2 Resolution
- 3 Scan Type
- 4 Reduce Noise
- 5 Brightness
- 6 Contrast
- 7 Document Size
- 9 Click **Start**. When scanning is finished, click **Cancel** to return to the PaperPort™12SE window.

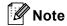

After you select a document size, you can adjust the scanning area further by clicking the left mouse button and dragging it. This is required when cropping an image for scanning.

## Pre-Scanning to crop a portion you want to scan

You can preview your image and crop unwanted portions before scanning by using the **PreScan** button. When you are satisfied with the preview, click **Start** on the Scanner Setup dialog box to scan the image.

1 Follow the steps from 1 to 7 of Scanning a document into the computer  $\rightarrow \rightarrow$  page 35.

- Choose the settings for Scan (Image Type), Resolution, Scan Type, Brightness, Contrast and Document Size as needed.
- 3 Click PreScan. The whole image is scanned into the computer and appears in the scanning area of the Scanner Setup dialog box.
- 4 Press and hold down the left mouse button and drag it over the portion you want to scan.

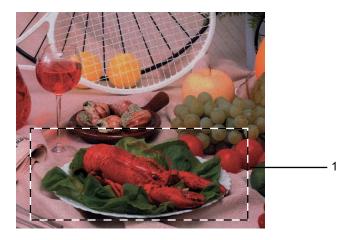

#### 1 Scanning area

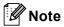

You can enlarge the image using the icon, and then use the icon to restore the image to its original size.

- 5 Click **Start**.

  This time only the chosen area of the document appears in the PaperPort™12SE window (or your application window).
- 6 In the PaperPort™12SE window, use the options available to refine the image.

## **Settings in the Scanner Setup dialog box**

## Scan (Image Type)

Choose the output image type from **Photo**, **Web** or **Text**. **Resolution** and **Scan Type** will be automatically altered for each of the default settings.

The default settings are listed in the table below:

| Scan (Image Type) |                                                  | Resolution    | Scan Type     |
|-------------------|--------------------------------------------------|---------------|---------------|
| Photo             | Use for scanning photo images                    | 300 x 300 dpi | 24bit Colour  |
| Web               | Use for attaching the scanned image to web pages | 100 x 100 dpi | 24bit Colour  |
| Text              | Use for scanning text documents                  | 200 x 200 dpi | Black & White |

#### Resolution

You can choose a scanning resolution from the **Resolution** drop-down list. Higher resolutions take more memory and transfer time, but produce a finer scanned image. The following table shows the resolutions you can choose and the available colours.

| Resolution        | Black & White/<br>Grey (Error Diffusion) | 256 Colour | True Grey/24bit Colour |
|-------------------|------------------------------------------|------------|------------------------|
| 100 x 100 dpi     | Yes                                      | Yes        | Yes                    |
| 150 x 150 dpi     | Yes                                      | Yes        | Yes                    |
| 200 x 200 dpi     | Yes                                      | Yes        | Yes                    |
| 300 x 300 dpi     | Yes                                      | Yes        | Yes                    |
| 400 x 400 dpi     | Yes                                      | Yes        | Yes                    |
| 600 x 600 dpi     | Yes                                      | Yes        | Yes                    |
| 1200 x 1200 dpi   | Yes                                      | No         | Yes                    |
| 2400 x 2400 dpi   | Yes                                      | No         | Yes                    |
| 4800 x 4800 dpi   | Yes                                      | No         | Yes                    |
| 9600 x 9600 dpi   | Yes                                      | No         | Yes                    |
| 19200 x 19200 dpi | Yes                                      | No         | Yes                    |

#### Scan Type

#### ■ Black & White

Use for text or line art images.

#### ■ Grey (Error Diffusion)

Use for photographic images or graphics. (Error Diffusion is a method for creating simulated grey images without using true grey dots. Black dots are put in a specific pattern to give a grey appearance.)

#### **■** True Grey

Use for photographic images or graphics. This mode is more exact due to using up to 256 shades of grey.

#### ■ 256 Colour

Uses up to 256 colours to scan the image.

#### ■ 24bit Colour

Uses up to 16.8 million colours to scan the image.

Although using **24bit Colour** creates an image with the most accurate colour reproduction, the image file size will be about three times larger than a file created using the **256 Colour** option. It requires the most memory and has the longest transfer time.

#### **Reduce Noise**

You can improve and enhance the quality of your scanned images with this selection. The **Reduce Noise** setting is available when using **24bit Colour** and scan resolutions of  $300 \times 300$  dpi,  $400 \times 400$  dpi or  $600 \times 600$  dpi.

#### **Brightness**

Adjust the setting (-50 to 50) to get the best image. The default value is 0, representing an average and is usually suitable for most images.

You can set the **Brightness** level by dragging the slider to the right or left to lighten or darken the image. You can also enter a value in the box to set the level.

If the scanned image is too light, set a lower **Brightness** level and scan the document again. If the image is too dark, set a higher **Brightness** level and scan the document again.

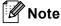

The **Brightness** setting is only available when setting the **Scan Type** to **Black & White**, **Grey (Error Diffusion)**, **True Grey** or **24bit Colour**.

#### Contrast

You can increase or decrease the contrast level by moving the slider to the right or left. An increase emphasises dark and light areas of the image, while a decrease reveals more details in grey areas. You can also enter a value in the box to set the **Contrast**.

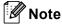

The Contrast setting is only available when setting the Scan Type to Grey (Error Diffusion), True Grey or 24bit Colour.

When scanning photographs or other images for use in a word processor or other graphics application, try different settings for the **Resolution**, **Scan Type**, **Brightness** and **Contrast** to see which setting best suits your needs.

#### **Document Size**

Choose one of the following sizes:

#### Auto

You can scan a standard sized document without any further adjustments to **Document Size**.

- A4 210 x 297 mm (8.3 x 11.7 in)
- JIS B5 182 x 257 mm (7.2 x 10.1 in)
- Letter 215.9 x 279.4 mm (8 1/2 x 11 in)
- A5 148 x 210 mm (5.8 x 8.3 in)
- JIS B6 128 x 182 mm (5 x 7.2 in)
- A6 105 x 148 mm (4.1 x 5.8 in)
- Executive 184.1 x 266.7 mm (7 1/4 x 10 1/2 in)
- Business Card 90 x 60 mm (3.5 x 2.4 in)

To scan business cards, choose the **Business Card** size, and then put the business card face down at the top left of the scanner glass.

- 10 x 15 cm (4 x 6 in)
- 13 x 20 cm (5 x 8 in)
- 9 x 13 cm (3.5 x 5 in)
- 13 x 18 cm (5 x 7 in)
- Postcard 1 100 x 148 mm (3.9 x 5.8 in)
- Postcard 2 (Double) 148 x 200 mm (5.8 x 7.9 in)
- Custom

If you choose Custom as the size, the Custom Document Size dialog box appears.

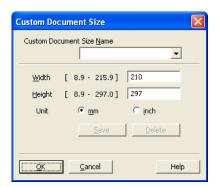

You can choose "mm" or "inch" as the unit for Width and Height.

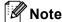

You can see the actual paper size you chose on the screen.

PreScan

Width: 204.5 mm
2416 pixels

Height: 291.0 mm
3437 pixels

Data Size: 24.3 MB

- Width: shows the width of scanning area.
- Height: shows the height of scanning area.
- **Data Size**: shows the approximate data size in Bitmap format. The size will vary depending on the type of file, resolution and number of colours used.

#### 2

## Scanning a document using the WIA driver

## WIA compliant

For Windows® XP/Windows Vista®/Windows® 7 you can choose Windows® Imaging Acquisition (WIA) when scanning images. You can scan images directly into applications that support WIA or TWAIN scanning.

## Scanning a document into the computer

- 1 Load your document.
- 2 Start the Nuance™ PaperPort™12SE software to scan a document.

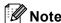

- Depending on your country Nuance™ PaperPort™12SE may not be included. If it is not included, please use other software applications that support scanning.
- The instructions for scanning in this guide are based on Nuance™ PaperPort™12SE. The process will vary when scanning from other applications.
- 3 Click Scan Settings from the Desktop tab on the ribbon. The Scan or Get Photo panel appears on the left side of the screen.
- 4 Click Select.
- 5 Choose WIA:Brother DCP-XXXX or WIA:Brother DCP-XXXX LAN from the Available Scanners list. (Where XXXX is your model name.) Click OK.

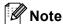

If you choose TWAIN: TW-Brother DCP-XXXX, the TWAIN driver will start.

- 6 Check the **Display scanner dialog box** on the **Scan or Get Photo** panel.
- Click Scan.
  The Scan dialog box appears.

8 Adjust the following settings, if needed, in the Scanner Setup dialog box:

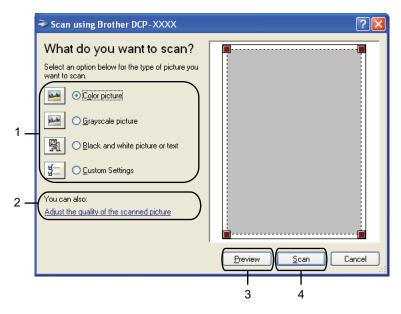

- 1 Picture type
- 2 Adjust the quality of the scanned picture
- 3 Preview
- 4 Scan
- Ohoose the picture type.
- If you want to change some advanced settings, click **Adjust the quality of the scanned picture**. You can choose **Brightness**, **Contrast**, **Resolution** and **Picture type** from **Advanced Properties**. Click **OK** after choosing the settings.

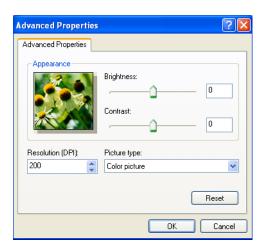

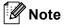

By default, the scanner resolution can be set to a maximum of 1200 dpi. If you want to scan at higher resolutions, use the **Scanner Utility**. (See *Scanner Utility* >> page 45.)

Click **Scan** in the Scan dialog box.

The machine starts scanning the document.

## Pre-Scanning and cropping a portion using the scanner glass

The **Preview** button is used to preview an image for cropping any unwanted portions from the image. When you are satisfied with the preview, click **Scan** on the Scan dialog box to scan the image.

- follow the steps from to for Scanning a document into the computer >> page 42.
- Choose the picture type.
- 3 Click Preview.
  The whole image is scanned into the computer and appears in the scanning area.
- 4 Press and hold down the left mouse button and drag it over the portion you want to scan.

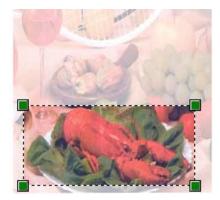

If you need advanced settings, click Adjust the quality of the scanned picture. You can choose Brightness, Contrast, Resolution and Picture type from Advanced Properties. Click OK after choosing settings.

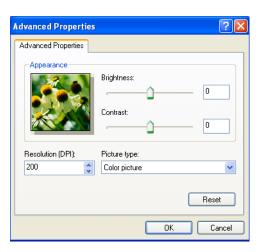

6 Click **Scan** in the Scan dialog box.
The machine starts scanning the document.

This time only the chosen area of the document appears in the PaperPort<sup>™</sup>12SE window (or your application window).

#### **Scanner Utility**

The Scanner Utility is used to configure the WIA scanner driver for resolutions greater than 1200 dpi.

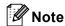

If you scan the document at a resolution of greater than 1200 dpi, the file size may be very large. Make sure that you have enough memory and hard drive space for the size of the file you are trying to scan. If you do not have enough memory or hard drive space then your computer may freeze and you could lose your file.

#### Running the utility

You can run the utility by clicking the **Scanner Utility** located in **Start/All Programs/Brother/DCP-XXXX/Scanner Settings** (where XXXX is your model name).

Screens on your computer may vary depending on your operating system.

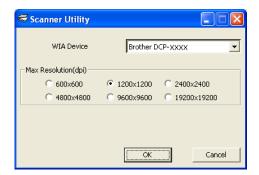

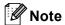

(Windows Vista® and Windows® 7)

When the **User Account Control** screen appears, do one of the following:

For users who have administrator rights: Click Allow or Yes.

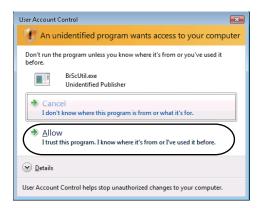

#### Scanning

• For users who do not have administrator rights: Enter the administrator password and click **OK** or **Yes**.

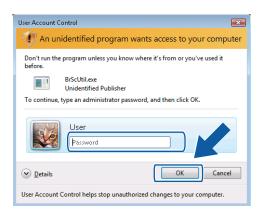

# Scanning a document using the WIA driver (Windows® Photo Gallery and Windows® Fax and Scan users)

## Scanning a document into the computer

- 1 Load your document.
- Open your software application to scan the document.
- 3 Do one of the following:
  - Windows<sup>®</sup> Photo Gallery

    Click **File**, then **Import from Camera or Scanner**.
  - Windows<sup>®</sup> Fax and Scan Click **File**, **New**, then **Scan**.
- 4 Choose the scanner you want to use.
- Click Import or OK.
  The Scan dialog box appears.
- 6 Adjust the following settings, if needed, in the Scanner dialog box:

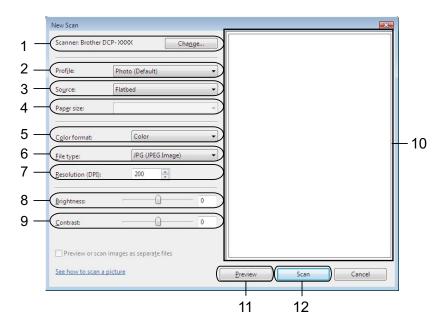

- 1 Scanner
- 2 Profile
- 3 Source
- 4 Paper size

- 5 Color format
- 6 File type
- 7 Resolution
- 8 Brightness
- 9 Contrast
- 10 Scanning area
- 11 Preview
- 12 Scan

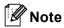

- By default, the scanner resolution can be set to a maximum of 1200 dpi. If you want to scan at higher resolutions, use the **Scanner Utility**. (See *Scanner Utility* ➤➤ page 45.)
- If you want to use Web Services to scan, choose a scanner that supports Web Services.

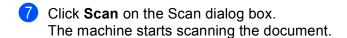

## Pre-Scanning and cropping a portion using the scanner glass

The **Preview** button is used to preview an image for cropping any unwanted portions from the image. When you are satisfied with the preview, click **Scan** in the Scan dialog box to scan the image.

- 1 Follow the steps from to of Scanning a document into the computer >> page 47.
- Put the document face down on the scanner glass.
- 3 Adjust the following settings, if needed, in the Scanner dialog box.
- 4 Click **Preview**.

  The whole image is scanned into the computer and appears in the scanning area.
- 5 Press and hold down the left mouse button and drag it over the portion you want to scan.

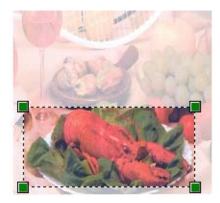

6 Click **Scan** on the Scan dialog box.
The machine starts scanning the document.
This time only the chosen area of the document appears in your application window.

# Using BookScan Enhancer and Whiteboard Enhancer by REALLUSION

BookScan Enhancer and Whiteboard Enhancer are image processing applications. BookScan Enhancer can automatically correct images scanned from books. Whiteboard Enhancer can clean up and enhance text and images in photos taken of a whiteboard.

## Installing BookScan Enhancer and Whiteboard Enhancer

- 1 Insert the supplied CD-ROM into your CD-ROM drive.
- 2 The CD-ROM top menu will appear automatically. Choose the desired language and then click **Additional Applications**.
- 3 Click BookScan&Whiteboard Suite. Follow the on-screen instructions.

For details, see the **BookScan&Whiteboard Suite Help** located in **Start/All Programs/Reallusion/BookScan&Whiteboard Suite** on your computer.

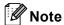

- The machine must be turned on and connected to the computer.
- The computer must be connected to the Internet.
- · Make sure you are logged on with Administrator access privileges.
- These applications are not available for Windows Server<sup>®</sup> 2003/2008 series.
- If the Brother screen does not appear automatically, go to **My Computer** (**Computer**), double-click the CD-ROM icon, and then double-click **start.exe**.

## ControlCenter4

## **Overview**

ControlCenter4 is a software utility that lets you quickly and easily access your most used applications. Using ControlCenter4 eliminates the need to manually launch specific applications.

ControlCenter4 also controls the settings for the **SCAN** key on your Brother machine. For information about how to configure the settings for the **SCAN** key on the machine, see *Configuring the Scan button settings*>> page 61 for **Home Mode** or *Configuring Scan button settings*>> page 73 for **Advanced Mode**.

ControlCenter4 has two user interfaces: Home Mode and Advanced Mode.

#### ■ Home Mode

The **Home Mode** gives you easy access to your machine's main functions. See *Using ControlCenter4 in Home Mode* >> page 52.

#### ■ Advanced Mode

The **Advanced Mode** gives you more control over the details of your machine's functions. You can add up to three customized tabs with your personalised settings. See *Using ControlCenter4 in Advanced Mode* >> page 65.

## Changing the user interface

- 1 Click Configuration and then select Mode Select.
- Select Home Mode or Advanced Mode in the mode dialog.

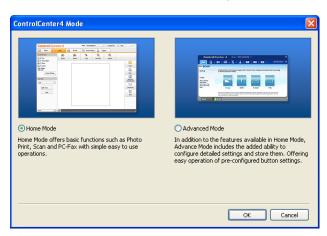

## **Using ControlCenter4 in Home Mode**

This section briefly introduces the ControlCenter4 function in **Home Mode**. For more details on each function, click ? (**Help**).

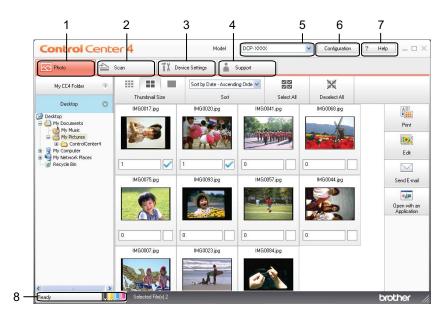

- 1 Print or edit images, attach images to blank E-mails and open images with an application.
- 2 Scan directly to a file, E-mail or graphics application of your choice.
- 3 Access the settings available to configure your device.
- 4 Link to Brother Solutions Center, Brother CreativeCenter or the Help file.
- 5 You can select which machine ControlCenter4 will connect to from the Model drop-down list.
- 6 You can change the user interface and ControlCenter4 preferences.
- 7 Access the Help file.
- 8 Access the **Status Monitor** by clicking the device status button.

#### 3

#### ControlCenter4 Features for Home Mode users

Photo (See Photo tab ➤➤ page 54.)

- See Opening the ControlCenter4 folder tree >> page 54.
- See Opening the folder tree >> page 54.
- See Printing images >> page 54.
- See Editing images >> page 55.
- See Attaching images to E-mail >> page 55.
- See Opening images with an application >> page 56.

Scan (See Scan tab ➤➤ page 57.)

- See File types >> page 58.
- See *Document Size* >> page 58.
- See Saving the scanned image >> page 58.
- See Printing the scanned image >> page 59.
- See Opening the scanned image in an application >> page 59.
- See Attaching the scanned data to an E-mail >> page 59.

**Device Settings** (See *Device Settings tab* ➤➤ page 61.)

- See Configuring the Scan button settings >> page 61.
- See Launching the BRAdmin utility >> page 63.

**Support** (See *Support tab* ➤➤ page 64.)

- See Opening ControlCenter Help >> page 64.
- See Using the Brother Solutions Center >> page 64.
- See Accessing the Brother CreativeCenter >> page 64.

## Photo tab

There are four functions: **Print**, **Edit**, **Open with an Application** and **Send E-mail**. This section briefly introduces these functions. For more details of each function, click ? (**Help**).

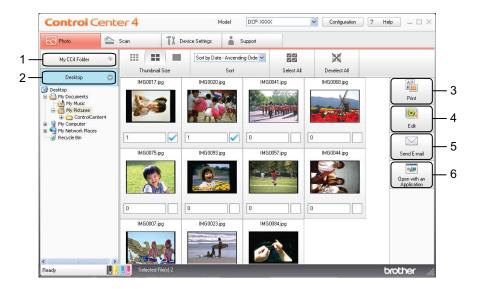

- 1 My CC4 Folder button
- 2 **Desktop** button
- 3 Print button
- 4 Edit button
- 5 Send E-mail button
- 6 Open with an Application button

## Opening the ControlCenter4 folder tree

The **My CC4 Folder** button lets you open the ControlCenter4 folder located in the My Pictures folder on your computer. You can choose images you want to print, edit, attach to an E-mail or open with a specific application directly from the ControlCenter4 folder.

## Opening the folder tree

The **Desktop** button lets you open the folder tree from the desktop to choose images you want to print, edit, attach to an E-mail or open with a specific application directly.

## **Printing images**

The 🛅

(Print) button lets you print images.

- 1 Choose images you want to print by clicking the image from the image viewer, click the check box under the image, and then enter the number of copies you want to print (1 to 99).
- 2 Click (Print). The print setup window will appear.
- 3 Configure the settings for Paper Size, Media Type and Layout.
- 4 Click Properties to configure Print Quality, Colour / Greyscale and Colour Mode if necessary. Click OK.

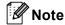

To print your images at the same quality as the Trial Photo Print (➤➤Quick Setup Guide), configure the settings as follows:

Paper Size: 10 x 15 cm

Media Type: Brother BP71 Photo Paper

Layout: 1 in 1 Borderless

6 Click (Start Printing).

## **Editing images**

The [6] (Edit) button lets you edit images with various functions.

- 1 Choose images you want to edit by clicking the image from the image viewer.
- 2 Click (Edit). The edit window will appear.
- 3 Edit the images with **Trimming**, **Image Correction** and **Image Enhancement** functions.
- 4 Click (Save).

## Attaching images to E-mail

The (Send E-mail) button lets you attach images to your default E-mail application.

- 1 Choose images you want to attach to E-mail from the image viewer.
- 2 Click (Send E-mail), your default E-mail application will open and the images will be attached to a new, blank E-mail.

#### 3

## Opening images with an application

The (Open with an Application) button lets you open images with a specific application directly.

- 1 Choose images you want to open by clicking the image from the image viewer.
- 2 Click 🚛 (Open with an Application).
- 3 Select the application from the drop-down list and click **OK**.
- 4 The image will appear in the application you have chosen.

## Scan tab

There are four scan options: Save, Print, Open with an Application and Send E-mail.

This section briefly introduces the **Scan** tab function. For more details of each function, click ? (**Help**).

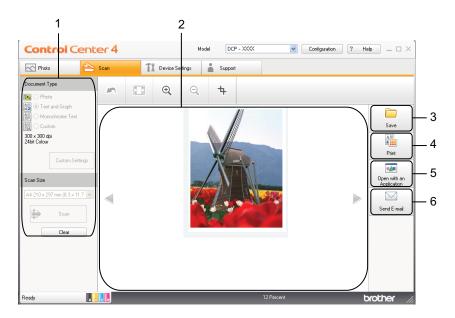

- 1 PC Scan setting area
- 2 Image viewer
- 3 Save button
- 4 **Print** button
- 5 Open with an Application button
- 6 Send E-mail button

## File types

You can choose the file type to save the scanned images as the following list.

#### For Save and Send E-mail

- Windows<sup>®</sup> Bitmap (\*.bmp)
- JPEG (\*.jpg)
- **■** TIFF (\*.tif)
- TIFF Multi-Page (\*.tif)
- Portable Network Graphics (\*.png)
- PDF (\*.pdf)
- Secure PDF (\*.pdf)
- XML Paper Specification (\*.xps)

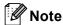

- The XML Paper Specification is available for Windows Vista<sup>®</sup>, Windows<sup>®</sup> 7 or when using applications which support XML Paper Specification files.
- If you set the file type to TIFF or TIFF Multi-Page, you can choose **Uncompressed** or **Compressed**.
- When you want to scan a document with multiple pages, check Continuous Scanning and follow the onscreen instructions.

#### **Document Size**

You can choose the document size from the **Scan Size** drop-down list. If you choose a 1 to 2 document size, such as **1 to 2 (A4)**, the scanned image will be divided into two A5 size documents.

If you choose 2 in 1 document size, such as **2 in 1 (A4)**, the scanned images will be combined into one A3 size document.

## Saving the scanned image

The (Save) button lets you scan an image to a folder on your hard drive in one of the file types shown in the file type list.

- 1 Configure the settings in the PC Scan setting area.
- 2 Click | (Scan).
- 3 Confirm and edit (if necessary) the scanned image in the image viewer.
- 4 Click (Save).

- 5 The Save dialog will appear. Select your Destination Folder and other settings. Click OK.
- 6 The image will be saved in your chosen folder.

## Printing the scanned image

You can scan a page on the machine and print copies using any of the features in the Brother machine's printer driver which are supported by ControlCenter4.

- Select the Scan tab.
- Configure the settings in the PC Scan setting area.
- 3 Click | (Scan).
- Confirm and edit (if necessary) the scanned image in the image viewer.
- 6 Click (Print).
- 6 Configure the print settings and then click (Start Printing).

## Opening the scanned image in an application

The **Open with an Application**) button lets you scan an image directly into your graphics application for image editing.

- 1 Select the Scan tab.
- Configure the settings in the PC Scan setting area.
- 3 Click | (Scan).
- 4 Confirm and edit (if necessary) the scanned image in the image viewer.
- 6 Click (Open with an Application).
- 6 Select the application from the drop-down list and click **OK**.
- 7 The image will appear in the application you have chosen.

## Attaching the scanned data to an E-mail

The (Send E-mail) button lets you scan a document to your default E-mail application, so you can send the scanned job as an attachment.

- 1 Select the **Scan** tab.
- Configure the settings in the PC Scan setting area.
- 3 Click (Scan).
- 4 Confirm and edit (if necessary) the scanned image in the image viewer.
- 5 Click (Send E-mail).
- 6 Configure the attached file settings and click **OK**.
- 7 Your default E-mail application will open and the image will be attached to a new, blank E-mail.

## **Device Settings tab**

This section briefly introduces the **Device Settings** tab function. For more details on each function, click (**Help**).

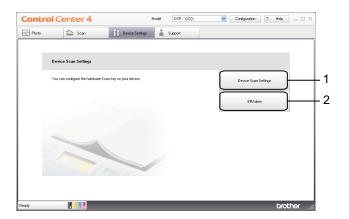

- 1 **Device Scan Settings** button
- 2 **BRAdmin** button

## **Configuring the Scan button settings**

The **Device Scan Settings** button lets you configure your machine's **SCAN** key settings.

#### DCP model

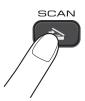

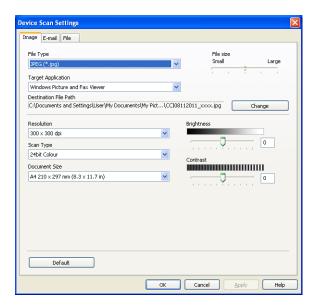

There are four scan functions which you can configure to fit your scanning needs.

To configure each scan function, select the **Device Settings** tab and then click **Device Scan Settings**. The **Device Scan Settings** dialog will appear.

#### Image tab

Lets you configure settings for Scan to Image when pressing the SCAN key on your Brother machine.

Choose the settings for File Type, Target Application, File size, Resolution, Scan Type, Document Size, Brightness and Contrast as needed. Click OK.

If you choose Secure PDF from the **File Type** drop-down list, click the **[]** (**Set PDF Password**) button. The **Set PDF Password** dialog box will appear. Enter your password in the **Password** and **Re-type Password** boxes and then click **OK**.

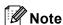

- Secure PDF is also available for Scan to E-mail and Scan to File.
- You can change the data compression ratio of the scanned image with File size.

#### E-mail tab

Lets you configure settings for Scan to E-mail when pressing the **SCAN** key on your Brother machine.

Choose the settings for File Type, File size, Resolution, Scan Type, Document Size, Brightness and Contrast as needed. Click OK.

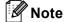

You can change the data compression ratio of the scanned image with File size.

#### File tab

Lets you configure settings for Scan to File when pressing the **SCAN** key on your Brother machine.

Choose the settings for File Type, File Name, Destination Folder, Show Folder, File size, Resolution, Scan Type, Document Size, Brightness and Contrast as needed. Click OK.

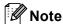

- If Show Folder is checked, the destination of the scanned image will be shown after scanning.
- You can change the data compression ratio of the scanned image with File size.

## Launching the BRAdmin utility

If you have installed BRAdmin Light or BRAdmin Professional 3, the **BRAdmin** button lets you open the BRAdmin Light or BRAdmin Professional 3 utility.

The BRAdmin Light utility is designed for initial setup of Brother network connected devices. It can also search for Brother products in a TCP/IP environment, view the status and configure basic network settings, such as the IP address. Refer to the guide noted below for information about installing BRAdmin Light from the supplied CD-ROM.

>> Network User's Guide

If you require more advanced machine management, use the latest version of the BRAdmin Professional 3 utility that is available as a download from <a href="http://solutions.brother.com/">http://solutions.brother.com/</a>.

- 1 Select the **Device Settings** tab.
- Click BRAdmin. The BRAdmin Light or BRAdmin Professional 3 utility dialog appears.

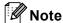

If you have installed both BRAdmin Light and BRAdmin Professional, ControlCenter4 will launch BRAdmin Professional 3.

## Support tab

This section briefly introduces the **Support** tab function. For more details on each function, click ? (**Help**).

## **Opening ControlCenter Help**

The **ControlCenter Help** lets you open the **Help** file for more detailed information about ControlCenter.

- 1 Select the Support tab.
- Click ControlCenter Help.
- The ControlCenter Help main page will appear.

## **Using the Brother Solutions Center**

The **Brother Solutions Center** button lets you open the Brother Solutions Center website offering information about your Brother product including FAQs (Frequently Asked Questions), User's Guides, driver updates and tips for using your machine.

- Select the Support tab.
- Click Brother Solutions Center.
- The Brother Solutions Center website will be shown in your web browser.

## Accessing the Brother CreativeCenter

The **Brother CreativeCenter** button lets you access our website for free and easy online solutions for business and home users.

- Select the Support tab.
- Click Brother CreativeCenter. ControlCenter4 will launch your web browser and then open the Brother CreativeCenter website.

## **Using ControlCenter4 in Advanced Mode**

This section briefly introduces the ControlCenter4 function in **Advanced Mode**. For more details of each function, click **(Help)**.

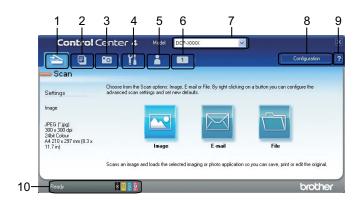

- 1 Scan directly to a file, E-mail or graphics application of your choice.
- 2 Access the **PC-Copy** feature available via your computer.
- 3 Print or edit images.
- 4 Access the settings available to configure your device.
- 5 Link to Brother Solutions Center, Brother CreativeCenter or Help.
- 6 You can configure a custom tab by right clicking the tab area.
- 7 You can select which machine ControlCenter4 will connect to from the Model drop-down list.
- 8 You can open the configuration window for each scan function and change the user interface mode.
- 9 Access the Help file.
- 10 Access the **Status Monitor** by clicking the device status button.

#### ControlCenter4 Features for Advanced Mode users

Scan (See Scan tab ➤➤ page 67.)

- See File types >> page 68.
- See Document Size >> page 68.
- See Opening the scanned image in an application >> page 68.
- See Attaching the scanned data to E-mail >> page 69.
- See Saving the scanned image >> page 69.
- See How to change the default settings of each button >> page 69.

**PC-Copy** (See *PC-Copy tab* **>>** page 70.)

■ See Printing the scanned image >> page 70.

Photo (See Photo tab ➤➤ page 71.)

■ See *Printing/Editing images* >> page 71.

**Device Settings** (See *Device Settings tab* ➤➤ page 73.)

- See Configuring Scan button settings >> page 73.
- See Launching the BRAdmin utility >> page 74.

**Support** (See *Support tab* ➤➤ page 75.)

- See Opening ControlCenter Help >> page 75.
- See Using the Brother Solutions Center >> page 75.
- See Accessing the Brother CreativeCenter >> page 75.

Custom (See Custom tab ➤➤ page 76.)

- See Creating a Custom tab >> page 76.
- See Creating a Custom button >> page 76.

# Scan tab

There are three scan options: Image, E-mail and File.

This section briefly introduces the **Scan** tab function. For more details of each function, click [?] (**Help**).

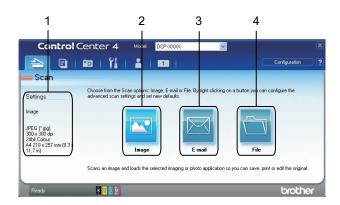

- 1 PC Scan setting area
- 2 Image button
- 3 E-mail button
- 4 File button

### File types

You can choose the file type to save the scanned images from the following list.

### For Image, E-mail and File

- Windows<sup>®</sup> Bitmap (\*.bmp)
- JPEG (\*.jpg)
- **■** TIFF (\*.tif)
- TIFF Multi-Page (\*.tif)
- Portable Network Graphics (\*.png)
- PDF (\*.pdf)
- Secure PDF (\*.pdf)
- XML Paper Specification (\*.xps)

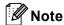

- The XML Paper Specification is available for Windows Vista<sup>®</sup>, Windows<sup>®</sup> 7 or when using applications which support XML Paper Specification files.
- If you set the file type to TIFF or TIFF Multi-Page, you can choose **Uncompressed** or **Compressed**.
- When you want to scan a document with multiple pages, check Continuous Scanning and follow the on-screen instructions.

### **Document Size**

You can choose the document size from the **Document Size** drop-down list. If you choose a 1 to 2 document size, such as **1 to 2 (A4)**, the scanned image will be divided into two A5 size documents.

If you choose 2 in 1 document size, such as **2 in 1 (A4)**, the scanned images will be combined into one A3 size document.

# Opening the scanned image in an application

The [Image] button lets you scan an image directly into your graphics application for image editing.

- 1 Select the Scan tab.
- 2 If you want to change the scan settings, right-click (Image) and then change the settings. If you want to preview and configure the scanned image, check **PreScan**. Click **OK**.
- 3 Click (Image).
- 4 The image will appear in the application you have chosen.

### 3

# Attaching the scanned data to E-mail

The (E-mail) button lets you scan a document to your default E-mail application, so you can send the scanned job as an attachment.

- 1 Select the Scan tab.
- 2 If you want to change the scan settings, right-click (E-mail) and then change the settings. If you want to preview and configure the scanned image, check **PreScan**. Click **OK**.
- 3 Click (E-mail).
- 4 Your default E-mail application will open and the image will be attached to a new, blank E-mail.

### Saving the scanned image

The (File) button lets you scan an image to a folder on your hard drive in one of the file types shown in the file type list.

- 1 Select the **Scan** tab.
- 2 If you want to change the scan settings, right-click (File) and then change the settings. If you want to preview and configure the scanned image, check **PreScan**. Click **OK**.
- 3 Click (File).
- 4 The image will be saved in the folder you have chosen.

# How to change the default settings of each button

You can change the default settings of the [ (Image), [ (E-mail) and [ (File) button.

- 1 Right-click the button that you want to configure and click **Button settings**. The settings dialog will appear.
- Choose the settings for File Type, PreScan, Resolution, Scan Type, Document Size, Brightness, Contrast and Continuous Scanning as needed.
- 3 Click **OK**. The new settings will be used as the default settings.

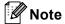

To preview and configure the scanned image, check **PreScan** in the settings dialog.

# **PC-Copy tab**

## Printing the scanned image

You can scan a page on the machine and print copies using any of the features in the Brother machine's printer driver which are supported by ControlCenter4.

- 1 Select the PC-Copy tab.
- 2 If you want to change the scan settings, right-click the button you want to change and then change the settings. If you want to preview and configure the scanned image, check **PreScan**. Click **OK**.
- 3 Click Colour Copy, Monochrome Copy, 2 in 1 Copy or 4 in 1 Copy.
- 4 The scanned image will be printed.

# Photo tab

This section briefly introduces the **Photo** tab function. For more details of each function, click [?] (**Help**).

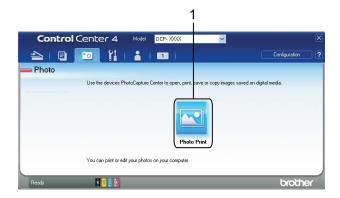

### 1 Photo Print button

# **Printing/Editing images**

The (Photo Print) button lets you print or edit images.

### Printing images

- 1 Click (Photo Print). The image viewer will appear.
- 2 Choose images you want to print by clicking the image from the image viewer, check the box under the image, and then enter the number of copies you want to print (1 to 99).
- 3 Click (Print). The Photo Print window will appear.
- 4 Configure the settings for Paper Size, Media Type and Layout.
- 6 Click Properties to configure Print Quality, Colour / Greyscale and Colour Mode if you need to. Click OK.
- **Note**

To print your images at the same quality as the Trial Photo Print (➤➤Quick Setup Guide), configure the settings as follows:

Paper Size: 10 x 15 cm

Media Type: Brother BP71 Photo Paper

Layout: 1 in 1 Borderless

6 Click (Start Printing).

## **Editing images**

- 1 Click (Photo Print). The image viewer will appear.
- 2 Choose images you want to edit by clicking the image from the image viewer, check the box under the image, and then enter the number of copies you want to print (1 to 99).
- 3 Click (Edit). The Photo Print window will appear.
- 4 Edit the images with **Trimming**, **Image Correction** and **Image Enhancement** functions.
- 5 Click (Save).

# **Device Settings tab**

This section briefly introduces the **Device Settings** tab function. For more details on each function, click **[?]** (**Help**).

# **Configuring Scan button settings**

The 🔁 (Device Scan Settings) button lets you configure your machine's SCAN key settings.

### DCP model

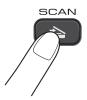

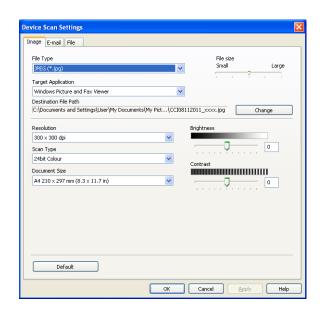

There are three scan functions which you can configure to fit your scanning needs.

To configure each scan function, select the **Device Settings** tab and then click **Device Scan Settings**. The **Device Scan Settings** dialog will appear.

### Image tab

Lets you configure settings for Scan to Image when pressing the **SCAN** key on your Brother machine.

Choose the settings for File Type, Target Application, File size, Resolution, Scan Type, Document Size, Brightness and Contrast as needed. Click OK.

If you choose Secure PDF from the **File Type** drop-down list, click the **[]** (**Set PDF Password**) button. The **Set PDF Password** dialog box will appear. Enter your password in the **Password** and **Re-type Password** boxes and then click **OK**.

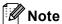

- Secure PDF is also available for Scan to E-mail and Scan to File.
- You can change the data compression ratio of the scanned image with File size.

### E-mail tab

Lets you configure settings for Scan to E-mail when pressing the **SCAN** key on your Brother machine.

Choose the settings for File Type, File size, Resolution, Scan Type, Document Size, Brightness and Contrast as needed. Click OK.

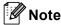

You can change the data compression ratio of the scanned image with File size.

### File tab

Lets you configure settings for Scan to File when pressing the **SCAN** key on your Brother machine.

Choose the settings for File Type, File Name, Destination Folder, Show Folder, File size, Resolution, Scan Type, Document Size, Brightness and Contrast as needed. Click OK.

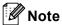

- If **Show Folder** is checked, the destination of the scanned image will be shown after scanning.
- You can change the data compression ratio of the scanned image with File size.

# Launching the BRAdmin utility

If you have installed BRAdmin Light or BRAdmin Professional 3, the [#] (BRAdmin) button lets you open the BRAdmin Light or BRAdmin Professional 3 utility.

The BRAdmin Light utility is designed for initial setup of Brother network connected devices. It also can search for Brother products in a TCP/IP environment, view the status and configure basic network settings, such as IP address. Refer to the guide noted below for information about installing BRAdmin Light from the supplied CD-ROM.

### ➤➤Network User's Guide

If you require more advanced machine management, use the latest version of BRAdmin Professional 3 that is available as a download from http://solutions.brother.com/.

- 1 Select the **Device Settings** tab.
- 2 Click [ (BRAdmin). The BRAdmin Light or BRAdmin Professional 3 utility dialog appears.

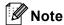

If you have installed both BRAdmin Light and BRAdmin Professional, ControlCenter4 will launch BRAdmin Professional 3.

# Support tab

This section briefly introduces the **Support** tab function. For more details on each function, click [?] (Help).

# **Opening ControlCenter Help**

The (ControlCenter Help) button lets you open the Help file for detailed information about ControlCenter.

- 1 Select the Support tab.
- 2 Click (ControlCenter Help).
- 3 The ControlCenter Help top page will appear.

# **Using the Brother Solutions Center**

The (Brother Solutions Center) button lets you open the Brother Solutions Center website offering information about your Brother product including FAQ's (Frequently Asked Questions), User's Guides, driver updates and tips for using your machine.

- Select the Support tab.
- Click (Brother Solutions Center).
- 3 The Brother Solutions Center website will be shown in your web browser.

# Accessing the Brother CreativeCenter

The (Brother CreativeCenter) button lets you access our website for free and easy online solutions for business and home users.

- 1 Select the Support tab.
- 2 Click (Brother CreativeCenter). ControlCenter4 will launch your web browser and then open the Brother CreativeCenter website.

### 3

# **Custom tab**

This section briefly introduces adding **Custom** tabs. For more details, click ? (**Help**).

# **Creating a Custom tab**

You can create up to three customized tabs including up to five customized buttons with your preferred settings.

1 Click Configuration and then select Create custom tab.

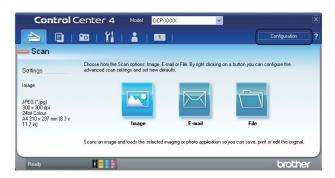

### **Creating a Custom button**

1 Click **Configuration** and then select **Create custom button**. Select a button you want to create from the menu. The settings dialog will appear.

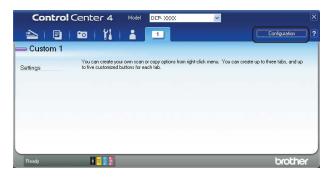

2 Enter the button name and change the settings if necessary. Click **OK**. (The setting options vary depending on the created button.)

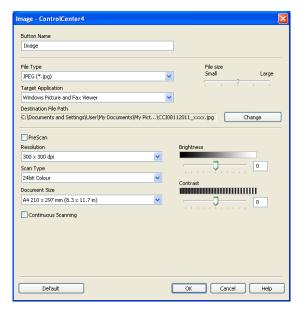

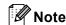

You can change or remove the created tab, button or settings. Click **Configuration** and follow the menu.

# 4

# Firewall settings (For Network users)

# **Before using the Brother software**

Firewall settings on your computer may reject the necessary network connection for network printing and network scanning. If you are using Windows<sup>®</sup> Firewall and you installed MFL-Pro Suite from the CD-ROM, the necessary Firewall settings have already been made. If you did not install from the CD-ROM follow the instructions below to configure Windows<sup>®</sup> Firewall. If you are using any other personal firewall software, see the user's guide for your software or contact the software manufacturer.

### **UDP Port number information for Firewall configuration**

| UDP Port             | Network Scanning <sup>1</sup> |
|----------------------|-------------------------------|
| External Port number | 54925, 137                    |
| Internal Port number | 54925, 137                    |

Add Port number 137 if you still have trouble with your network connection after you added port 54925. Port number 137 also supports printing over the network.

# Windows® XP SP2 or higher users

- Click Start, Control Panel, Network and Internet Connections and then Windows Firewall. Make sure that Windows Firewall on the General tab is set to On.
- Choose the Advanced tab and click Settings.

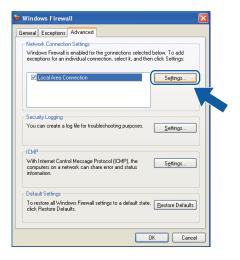

- 3 Click Add.
- 4 Add port **54925** for network scanning by entering the information below:
  - 1 In **Description of service**: Enter any description, for example "Brother Scanner".
  - 2 In Name or IP address (for example 192.168.0.12) of the computer hosting this service on your network: Enter "Localhost".

- 3 In External Port number for this service: Enter "54925".
- 4 In Internal Port number for this service: Enter "54925".
- 5 Make sure **UDP** is selected. Then, click **OK**.

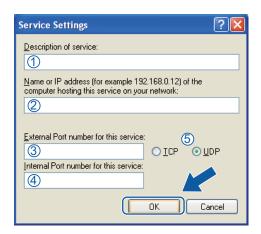

- 5 If you still have trouble with your network connection, click Add.
- 6 Add port **137** for network scanning by entering the information below:
  - 1 In **Description of service**: Enter any description, for example "Brother Network Print".
  - 2 In Name or IP address (for example 192.168.0.12) of the computer hosting this service on your network: Enter "Localhost".
  - 3 In External Port number for this service: Enter "137".
  - 4 In Internal Port number for this service: Enter "137".
  - 5 Make sure **UDP** is selected. Then, click **OK**.
- Make sure that the new setting is added and is checked, and then click **OK**.

# Windows Vista® users

1 Click the button, Control Panel, Network and Internet, Windows Firewall and click Change settings.

- 2 When the User Account Control screen appears, do one of the following:
  - Users who have administrator rights: Click **Continue**.

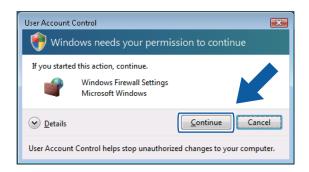

■ For users who do not have administrator rights: Enter the administrator password and click **OK**.

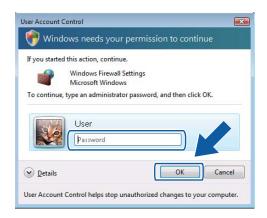

- 3 Make sure that Windows Firewall on the General tab is set to On.
- Choose the Exceptions tab.

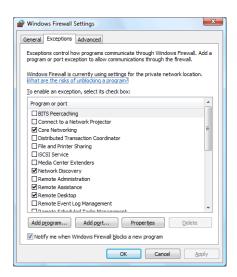

6 Click Add port.

- 6 To add port **54925** for network scanning, enter the information below:
  - 1 In Name: Enter any description, for example "Brother Scanner".
  - 2 In Port number: Enter "54925".
  - 3 Make sure **UDP** is selected. Then, click **OK**.

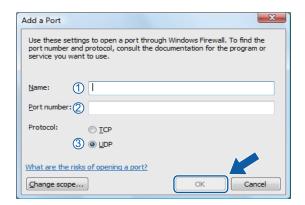

- 7 Make sure that the new setting is added and is checked, and then click **OK**.
- 8 If you still have trouble with your network connection such as Network Scanning or Printing, check the File and Printer Sharing box in the Exceptions tab and then click OK.

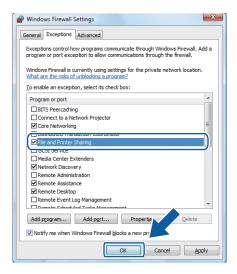

# Windows® 7 users

- 1 Click the **b** button, **control Panel**, **System and Security** and then **Windows Firewall**. Make sure the **Windows Firewall state** is set to **On**.
- Click Advanced settings. The Windows Firewall with Advanced Security window appears.

3 Click Inbound Rules.

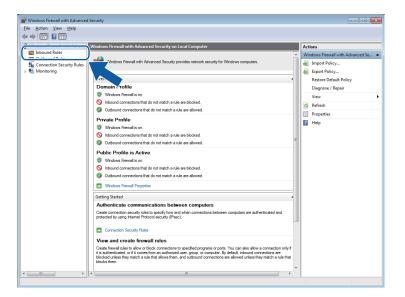

4 Click New Rule.

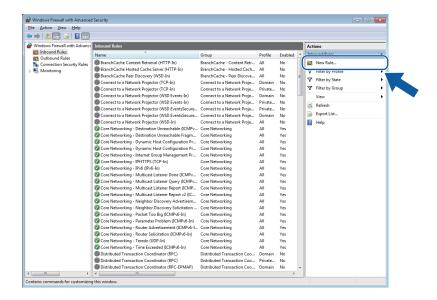

- 6 Choose Port and click Next.
- 6 To add the port enter the information below:
  - For network scanning
    Choose UDP and enter "54925" in the Specific local ports.
    Click Next.

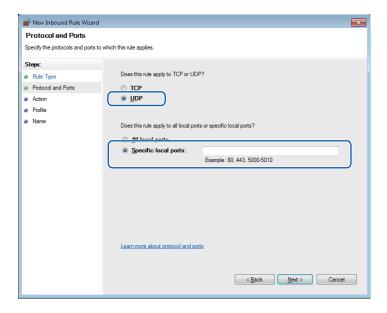

- 7 Choose Allow the connection and click Next.
- 8 Check the applicable items and click **Next**.
- 9 Enter any description in Name: (for example "Brother Scanner") and click Finish.

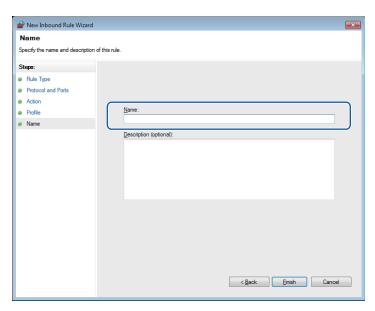

10 Make sure that the new setting is added and is checked.

11 Click Outbound Rules.

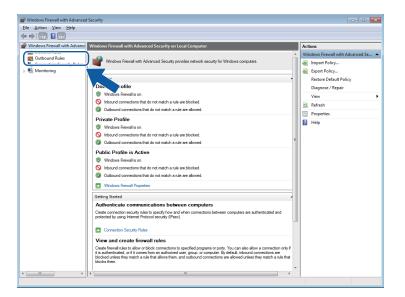

Click New Rule.

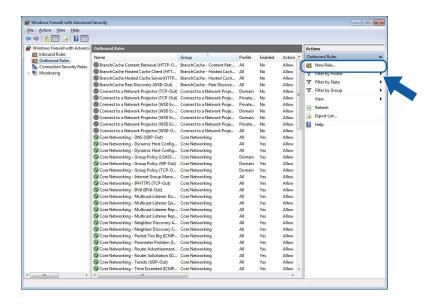

- (B) Choose Port and click Next.
- 14 To add the port enter the information below:
  - For network scanning
    Choose UDP and enter "54925" in the Specific remote ports.
    Click Next.

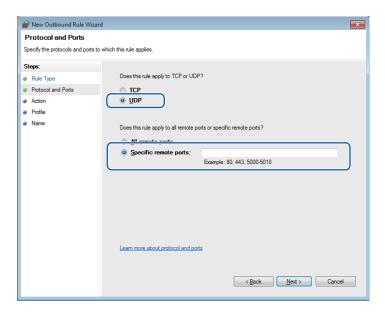

- (5) Choose Allow the connection and click Next.
- 6 Check the applicable items and click **Next**.
- 17 Enter any description in Name: (for example "Brother Scanner") and click Finish.

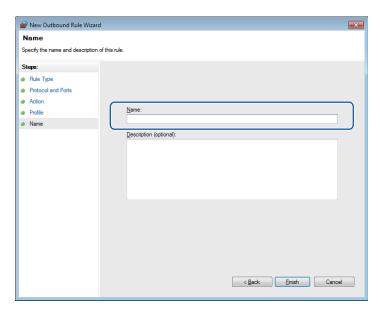

18 Make sure that the new setting is added and is checked.

# Section II

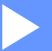

# **Apple Macintosh**

| Printing       | 87  |
|----------------|-----|
| Scanning       | 101 |
| ControlCenter2 | 11′ |

# 5 Printing

# Setting up your computer

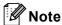

- This machine supports Mac OS X 10.5.8, 10.6.x, 10.7.x.
- The screens shown in this section are from Mac OS X 10.5.x. Screens on your computer may vary depending on your operating system and application.
- Before you can connect the machine to your computer, you must purchase a USB cable that is no longer than 2 metres (6 feet).

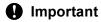

DO NOT connect the machine to a USB port on a keyboard or a USB hub.

# Choosing the right type of paper

For high quality printing, it is important to choose the right type of paper. Be sure to read *Loading paper* and *Loading documents* in the *Basic User's Guide* before buying paper, and to determine the printable area depending on the settings in the printer driver.

# Simultaneous printing and scanning

Your machine can print from your computer while scanning a document into the computer.

However, when the machine is copying, it pauses the computer printing operation, and then continues printing when copying has finished.

# Clearing data from the memory

If the LCD shows Data Remaining, you can clear the data that is left in the printer memory by pressing the **Stop/Exit** key on the control panel.

### **Status Monitor**

The Status Monitor utility is a configurable software tool for monitoring the status of the machine, letting you see error messages such as paper empty, paper jam or ink replacement required at pre-set update intervals. Before you can use the tool you must choose your machine in the **Model** drop-down list in ControlCenter2.

To check the device status and launch Brother Status Monitor, follow these steps:

(Mac OS X 10.5.8)

- 1 Select System Preferences from the Apple Menu, select Print & Fax, then choose the machine.
- 2 Click Open Print Queue, then click Utility. The Status Monitor will start up.

(Mac OS X 10.6.x to 10.7.x)

- Select System Preferences from the Apple Menu, select Print & Fax or Print & Scan, then choose the machine.
- Click Open Print Queue, then click Printer Setup. Select the Utility tab and click Open Printer Utility. The Status Monitor will start up.

You can also check the device status by clicking the **Ink Level** icon in the **DEVICE SETTINGS** tab of ControlCenter2.

■ Updating the machine's status

If you want the latest machine status while the Status Monitor window is open, click the update button (1).

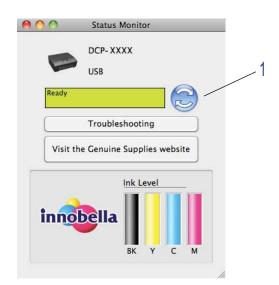

You can set at what interval the software will update the machine's status information. From the menu bar, select **Brother Status Monitor** and choose **Preferences**.

■ Hiding or showing the window

After starting the **Status Monitor**, you can hide or show the window. To hide the window, from the menu bar, select, **Brother Status Monitor** and choose **Hide Status Monitor**. To show the window, click the

Printing

**Brother Status Monitor** icon in the dock or click the **Ink Level** button in the **DEVICE SETTINGS** tab of ControlCenter2.

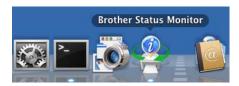

■ Closing the window

Click the **Brother Status Monitor** in the menu bar and then choose **Quit Status Monitor** from the drop-down list.

# **Using the Brother printer driver**

### Choosing page setup options

1 From an application such as Apple TextEdit, click **File**, then **Page Setup**. Make sure **Brother DCP-XXXX** (where XXXX is your model name) is chosen in the **Format for** drop-down list. You can change the settings for **Paper Size**, **Orientation** and **Scale**, then click **OK**.

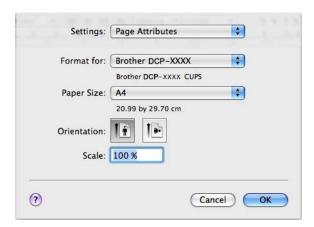

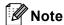

The printer driver does not support Watermark printing.

- 2 From an application such as Apple TextEdit, click **File**, then click **Print** to start printing. You can choose a preset from the **Presets** drop-down list to select a previously configured set of print settings.
  - (Mac OS X 10.5.8 to 10.6.x)

For more page setup options, click the triangle beside the **Printer** drop-down list.

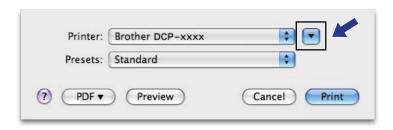

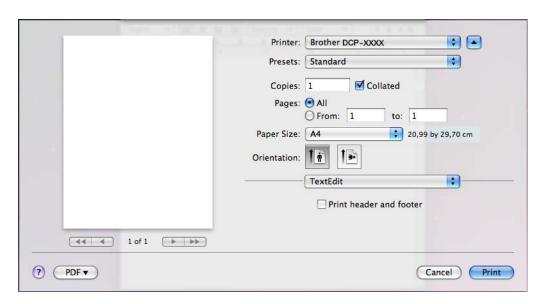

■ (Mac OS X 10.7.x)

For more page setup options, click **Show Details**.

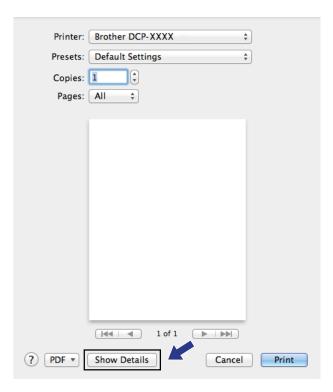

Printing

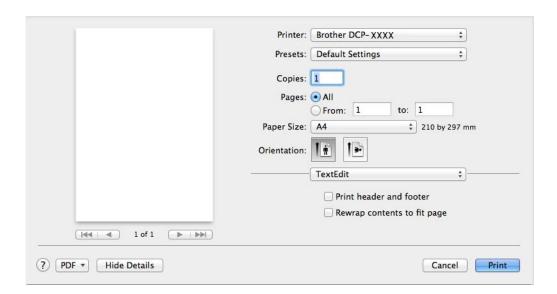

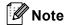

You can save the current settings as a preset by choosing Save As from the Presets drop-down list.

### To do borderless printing

From the Paper Size drop-down list, choose the size of paper you want to print such as A4 (Borderless).

# **Manual Duplex Printing**

- 1 Select Paper Handling.
- Choose Even Only in Pages To Print, and make sure Automatic is chosen in Page Order and then print.

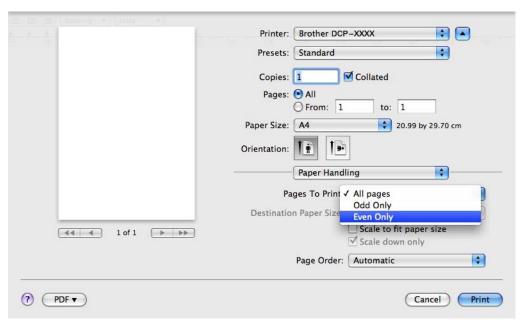

3 Put the paper back in the paper tray, with the side to be printed on (the blank side) face down and the top page first.

### Paper orientation

For Portrait

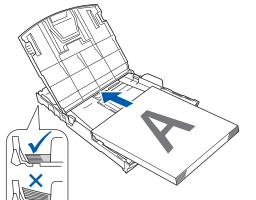

For Landscape

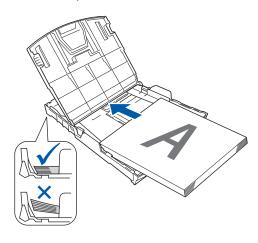

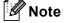

Before reinserting the paper, straighten it well, or you may get a paper jam.

4 Choose **Odd Only** in **Pages To Print**, and choose **Normal** in **Page Order** and then print.

# **Choosing printing options**

To use special printing features, choose **Print Settings** or **Color Settings** in the Print dialog box.

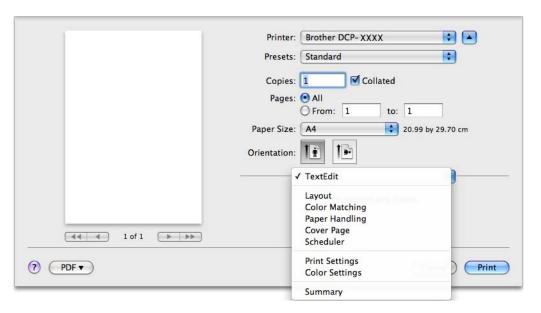

# **Print Settings**

You can choose the Media Type, Slow Drying Paper, Print Quality and Color/Greyscale.

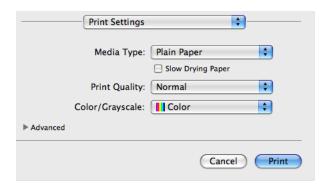

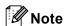

Check **Slow Drying Paper** when printing with plain paper on which ink dries slowly. This setting may cause some slight blurring of text.

## **Media Type**

To achieve the best print results, the media being printed on should be selected in the driver. The machine changes the way it prints depending on the selected media type.

- Plain Paper
- Inkjet Paper
- Brother BP71 Photo Paper
- Brother BP61 Photo Paper
- Brother BP60 Matte Paper
- Other Photo Paper
- **■** Transparencies

### **Print Quality**

The quality selection lets you choose the print resolution you want for your document. Print quality and speed are related. The higher the quality, the longer it will take to print the document. The quality selections that are available will vary depending on the media type you choose.

### ■ Fast

The fastest print mode and the lowest amount of ink used. Use for printing large volume documents or documents for proofing.

### ■ Normal

Good print quality with typical print speed.

### ■ High

Better print quality than **Normal** mode and faster print speed than **Photo**.

### **■** Photo

Use for printing photographs. Since the print data is much larger than a normal document, the processing time, data transfer time and print time will be longer.

### ■ Best

Use for printing precise images such as photographs. This is the best resolution and slowest speed.

| Media Type                                                                    | Colour/Greyscale | Print Quality Selection          |
|-------------------------------------------------------------------------------|------------------|----------------------------------|
| Plain Paper                                                                   | Colour/Greyscale | Fast, <b>Normal</b> , High, Best |
| Inkjet Paper or<br>Brother BP60 Matte Paper                                   | Colour/Greyscale | Normal, <b>Photo</b>             |
| Brother BP71 Photo Paper,<br>Brother BP61 Photo Paper or<br>Other Photo Paper | Colour/Greyscale | Fast, <b>Photo</b> , Best        |
| Transparencies                                                                | Colour/Greyscale | Normal                           |

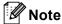

The default settings are shown in bold.

# Colour/Greyscale

This function can be used to print colour documents in black and white using greyscale.

# Advanced settings

Click Advanced to configure Layout, Change Data Transfer Mode and Other Print Options settings.

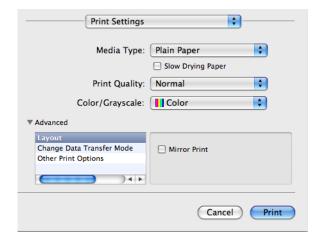

### **Mirror Print**

Check Mirror Print to reverse the data from left to right.

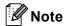

- (For Mac OS X 10.5.8 users)
  - Mirror Print is not available when choosing Transparencies as the Media Type.
- (For Mac OS X 10.6.x users and Mac OS X 10.7.x users)
   Mirror Print is shown as Flip horizontally in the Layout pop-up menu.

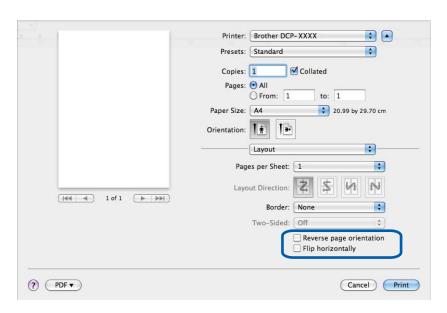

### **Reverse Page Orientation**

Check Reverse Page Orientation to reverse the data from up to down.

### **Change Data Transfer Mode**

The **Change Data Transfer Mode** feature lets you choose print data transfer mode to improve print quality or print speed.

### ■ Recommended Setting

Choose Recommended Setting for general use.

### ■ Improved Print Quality

Choose **Improved Print Quality** for better print quality. Print speed may be reduced slightly, depending on the print data.

### **■ Improved Print Speed**

Choose Improved Print Speed for faster print speed.

### **Other Print Options**

You can choose the **Paper Thickness** and **Bi-Directional Printing** settings.

### ■ Paper Thickness

You can choose Paper Thickness from Regular, Thick and Envelope.

### ■ Bi-Directional Printing

When **Bi-Directional Printing** is checked, the print head prints in both directions offering faster print speeds. When unchecked, the print head will only print in one direction giving higher quality printouts, but slower printing speeds.

# **Color Settings**

Colour is adjusted to get the closest colour match with the monitor.

- Natural: Use for photographic images. The colour is adjusted to print more natural colours.
- Vivid: Use for business graphics such as charts, graphics and text. The colour is adjusted to print more vivid colours.
- None

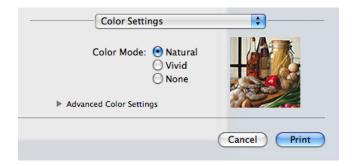

■ ColorSync: This option is shown and used automatically when choosing ColorSync in Color Matching.

## **Advanced Color Settings**

Click Advanced Color Settings to configure the Color Enhancement and Halftone Pattern settings.

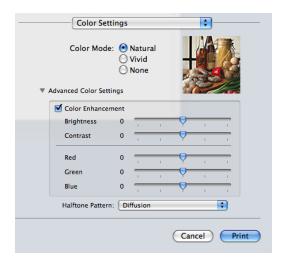

### **Color Enhancement**

### ■ Brightness

Adjusts the brightness of the whole image. To lighten or darken the image, move the slider to the right or left.

### **■** Contrast

Adjusts the contrast of an image. This will make darker areas darker and lighter areas lighter. Increase the contrast when you want an image to be clearer. Decrease the contrast when you want an image to be more subdued.

#### ■ Red

Increases the intensity of **Red** in the image to make the image redder.

#### ■ Green

Increases the intensity of **Green** in the image to make the image greener.

#### ■ Blue

Increases the intensity of **Blue** in the image to make the image bluer.

### **Halftone Pattern**

The machine can use two methods (**Diffusion** or **Dither**) to arrange dots to express halftones. There are some predefined patterns and you can choose which one to use for your document.

### ■ Diffusion

Dots are put at random to create the halftones. Use for printing photographs that have delicate shades and graphics.

### **■** Dither

Dots are arranged in a pre-defined pattern to make halftones. Use for printing graphics that have definite colour boundaries or for printing charts such as business charts.

# **6** Scanning

# Scanning a document using the TWAIN driver

The Brother machine's software includes a TWAIN Scanner driver for Macintosh. You can use this TWAIN Scanner driver with any applications that support TWAIN specifications.

Refer to the guide noted below for more information on loading the documents.

>> Basic User's Guide: Using the scanner glass

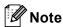

If you want to scan from a machine on a network, choose the networked machine in the Device Selector application located in **Macintosh HD/Library/Printers/Brother/Utilities/DeviceSelector** or from the **Model** drop-down list of ControlCenter2.

### Accessing the TWAIN driver

Run your Macintosh TWAIN-compliant application. The first time you use the Brother TWAIN driver, you need to set it as the default driver. In PageManager, click **File**, **Select Source** and choose the Brother TWAIN driver. After you place the document on the scanner glass, click **File**, **Acquire Image Data** or click the **Acquire** icon. The scanner setup dialog box appears.

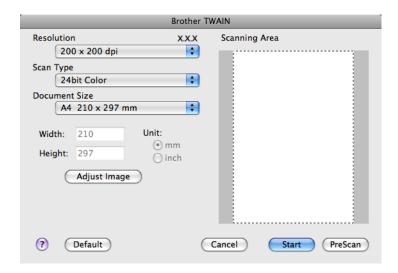

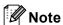

- Depending on your country Presto! PageManager may not be available. If it is not available, please use other software applications that support scanning.
- The method of choosing the default driver or scanning a document may vary depending on the application you are using.

# Scanning an image into your computer

You can scan a whole page, or a portion of a page by pre-scanning the document.

### Scanning a whole page

- 1 Load your document.
- 2 Adjust the following settings, if needed, in the scanner setup dialog box:
  - **■** Resolution
  - Scan Type
  - Scanning Area
  - **■** Document Size
  - Adjust Image
    - Brightness
    - Contrast
- 3 Click Start.

When scanning has finished, the image appears in your graphics application.

# Pre-Scanning an image

The **PreScan** button is used to preview and also lets you crop any unwanted areas from the image. When you are satisfied with the preview, click the **Start** button in the Scanner Setup dialog box to scan the image.

- 1 Load your document.
- 2 Click PreScan.

The whole image is scanned into your computer and appears in the **Scanning Area**.

3 Drag the mouse cursor over the portion you want to scan (1).

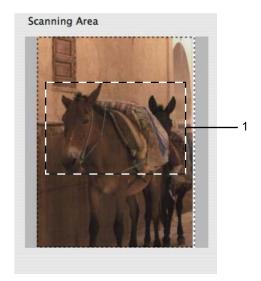

- 4 Adjust the settings for **Resolution**, **Scan Type**, **Brightness** and **Contrast** in the Scanner Setup dialog box as needed.
- 5 Click **Start**.

  This time only the chosen area of the document appears in the application window.
- 6 You can refine the image in your editing software.

### **Settings in the Scanner window**

### Resolution

You can change the scanning resolution from the **Resolution** drop-down list. Higher resolutions take more memory and transfer time, but produce a finer scanned image. The following table shows the resolutions you can choose and the available colours.

| Resolution        | Black & White/<br>Gray (Error Diffusion) | 256 Color | True Gray/24bit Color |
|-------------------|------------------------------------------|-----------|-----------------------|
| 100 x 100 dpi     | Yes                                      | Yes       | Yes                   |
| 150 x 150 dpi     | Yes                                      | Yes       | Yes                   |
| 200 x 200 dpi     | Yes                                      | Yes       | Yes                   |
| 300 x 300 dpi     | Yes                                      | Yes       | Yes                   |
| 400 x 400 dpi     | Yes                                      | Yes       | Yes                   |
| 600 x 600 dpi     | Yes                                      | Yes       | Yes                   |
| 1200 x 1200 dpi   | Yes                                      | No        | Yes                   |
| 2400 x 2400 dpi   | Yes                                      | No        | Yes                   |
| 4800 x 4800 dpi   | Yes                                      | No        | Yes                   |
| 9600 x 9600 dpi   | Yes                                      | No        | Yes                   |
| 19200 x 19200 dpi | Yes                                      | No        | Yes                   |

### Scan Type

### ■ Black & White

Use for text or line art images.

### ■ Gray (Error Diffusion)

Use for photographic images or graphics. (Error Diffusion is a method for creating simulated grey images without using true grey dots. Black dots are put in a specific pattern to give the grey appearance.)

### **■** True Gray

Use for photographic images or graphics. This mode is more exact because it uses up to 256 shades of grey.

### ■ 256 Color

Uses up to 256 colours to scan the image.

### ■ 24bit Color

Uses up to 16.8 million colours to scan the image.

Although using **24bit Color** creates an image with the most accurate colour reproduction, the image file size will be about three times larger than a file created using the **256 Color** option. It requires the most memory and has the longest transfer time.

### **Document Size**

Choose one of the following sizes:

Auto

You can scan a standard sized document without any further adjustments to **Document Size**.

- A4 210 x 297 mm
- JIS B5 182 x 257 mm
- Letter 215.9 x 279.4 mm
- A5 148 x 210 mm
- JIS B6 128 x 182 mm
- A6 105 x 148 mm
- Executive 184.1 x 266.7 mm
- Business Card 90 x 60 mm

To scan business cards, choose the **Business Card** size, and then put the business card face down at the top left of the scanner glass.

- 10 x 15 cm
- 13 x 20 cm
- 9 x 13 cm
- 13 x 18 cm
- Postcard 1 100 x 148 mm
- Postcard 2 (Double) 148 x 200 mm
- Custom

After you choose a custom size, you can adjust the scanning area. Click and hold the mouse button as you drag the mouse to crop the image.

Width: Enter the width of the custom size.

**Height:** Enter the height of the custom size.

### Adjusting the Image

### ■ Brightness

Adjust the setting (-50 to 50) to get the best image. The default value is 0, representing an average, and is usually suitable for most images.

You can set the **Brightness** level by dragging the slider to the right or left to lighten or darken the image. You can also enter a value in the box to set the level.

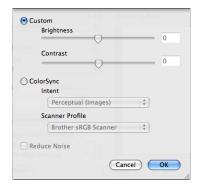

If the scanned image is too light, set a lower **Brightness** level and scan the document again.

If the image is too dark, set a higher Brightness level and scan the document again.

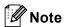

The **Brightness** setting is only available when setting the **Scan Type** to **Black & White**, **Gray (Error Diffusion)**, **True Gray** or **24bit Color**.

#### ■ Contrast

You can increase or decrease the contrast level by moving the slider to the right or left. An increase emphasises dark and light areas of the image, while a decrease reveals more details in grey areas. You can also enter a value in the box to set the **Contrast**.

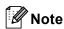

The **Contrast** setting is only available when setting the **Scan Type** to **Gray (Error Diffusion)**, **True Gray** or **24bit Color**.

### **■** Reduce Noise

You can improve and enhance the quality of your scanned images with this selection. The **Reduce Noise** setting is available when using **24bit Color** and scan resolutions of  $300 \times 300$  dpi,  $400 \times 400$  dpi or  $600 \times 600$  dpi.

When scanning photographs or other images for use in a word processor or other graphics application, try different settings for the **Resolution**, **Scan Type**, **Brightness** and **Contrast** to see which setting best suits your needs.

# Scanning a document using the ICA driver (Mac OS X 10.6.x, 10.7.x)

You can scan a document using the ICA driver. If you installed MFL-Pro Suite from the installer CD-ROM, the ICA driver has been already installed on your Macintosh. If you don't see your machine in the **Print & Fax** or **Print & Scan** list, you can add your machine by clicking the **+** button.

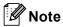

The screens in this section are from Mac OS X 10.6.x. The screens on your Macintosh will vary depending on your operating system version.

- 1 Connect your Brother machine to the computer using a USB cable. Or connect your Brother machine to the same Wireless LAN where the computer is connected.
- 2 Launch the **Image Capture** application.

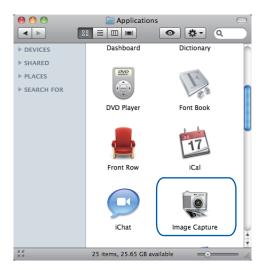

3 Select the machine from the list on the left side of the screen.
If you connected the Brother machine and your computer with a USB cable, you will see the machine in the **DEVICES** area. If connected via Wireless LAN, you will see it in the **SHARED** area.

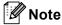

(For Mac OS X 10.7.x)

If you cannot see the machine in the **DEVICES** area or the **SHARED** area, point the mouse cursor over the area, and then click **Show**.

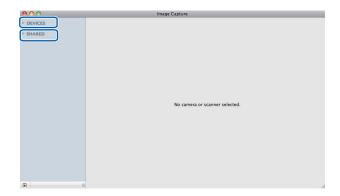

4 Place your document on the scanner glass.

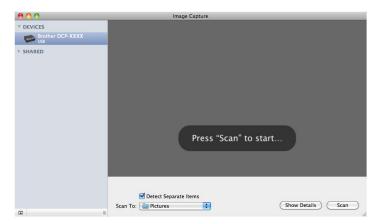

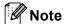

• (For Mac OS X 10.6.x)

When the **Detect Separate Items** box is unchecked, the document will be scanned as one item and saved as one file. When the **Detect Separate Items** box is checked, the program will detect each image and save them as separate files. If the program does not automatically crop the document as you want, you can do it manually by dragging the mouse cursor over the portion you want to scan from the dialog box that can be accessed by clicking on **Show Details**.

• (For Mac OS X 10.7.x)

When the **Detect Enclosing Box** is selected for **Scan Size**, the document will be scanned as one item and saved as one file. When the **Detect Separate Items** is selected for **Scan Size**, the program will detect each image and save them as separate files. If the program does not automatically crop the document as you want, you can do it manually by dragging the mouse cursor over the portion you want to scan from the dialog box that can be accessed by clicking on **Show Details**.

5 Select the destination folder or destination application for **Scan To**.

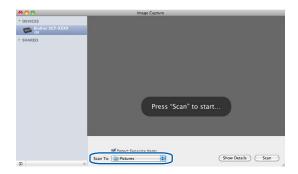

You can adjust the following settings, if needed, in the dialog box accessed by clicking on **Show Details**.

- Kind: Choose from Color, Black & White or Text.
- **Resolution**: Choose the resolution you want to scan your document at.
- Use Custom Size (Mac OS X 10.7.x): Check this box to customize the document size.
- Size: Select the paper size of the document being scanned from the scan area of the Flatbed.
- Orientation (Mac OS X 10.7.x) or Rotation Angle: Select the orientation of the document or the angle of the scan from the Flatbed.
- Auto selection (Mac OS X 10.7.x): If you check **Use Custom Size**, you can choose the scanner driver's automatic detection features.
- **Scan To**: Choose the destination folder or destination application.
- Name: Enter the prefix text used for the name of the scanned image.
- Format: Select the file format of the scanned data.
- Combine into single document (Mac OS X 10.7.x): When you choose PDF or TIFF for the file format, check this box to scan a document as one item and save as one file.
- Image Correction: From the manual setting you can adjust Brightness, Contrast (Mac OS X 10.7.x) Tint, Temperature, Threshold and Saturation.

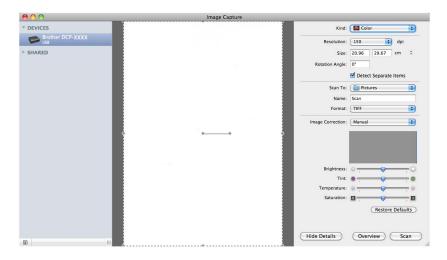

6 Click on Scan to start scanning.

### Choosing your machine from Print & Fax or Print & Scan

- 1 Connect your Brother machine to the computer using a USB cable. Or connect your Brother machine to the same Wireless LAN where the computer is connected.
- 2 Select **System Preferences** from the Apple Menu.
- 3 Click Print & Fax or Print & Scan.
- 4 Select the machine from the list on the left side of the screen and click **Open Print Queue**.

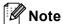

If you do not see the Scan tab on the screen, remove your machine by clicking the - button from the **Print & Fax** or **Print & Scan** list. Then add the machine by clicking the + button.

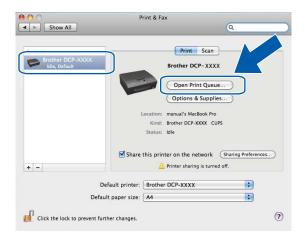

5 Click on the **Scanner** icon.

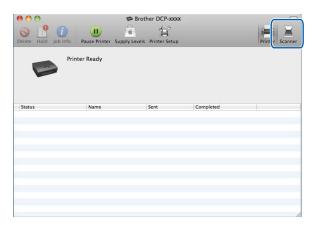

6 Go to step o of Scanning a document using the ICA driver (Mac OS X 10.6.x, 10.7.x) ➤➤ page 107 to continue.

The screens vary depending on the scanning methods you are using.

### ControlCenter2

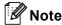

The screens shown in this section are from Mac OS X 10.5.x. Screens on your computer may vary depending on your operating system.

### **Using ControlCenter2**

ControlCenter2 is a software utility that lets you quickly and easily access your most used applications. Using ControlCenter2 eliminates the need to manually launch specific applications. The icon will appear on the

menu bar. To open the ControlCenter2 window, click the Killing icon and choose Open. ControlCenter2 has the following operations:

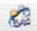

- Scan directly to a file, E-mail or graphics application of your choice. (1)
- Custom Scan buttons let you configure a button to meet your own application needs. (2)
- 3 Access the Copy features available via your computer. (3)
- Access the settings available to configure your device. (4)
- 5 You can choose which machine ControlCenter2 will connect with from the **Model** drop-down list. (5) You can also open the **Device Selector** window by choosing **Other** from the **Model** drop-down list.
- You can also open the configuration window for each function by clicking Configuration. (6)

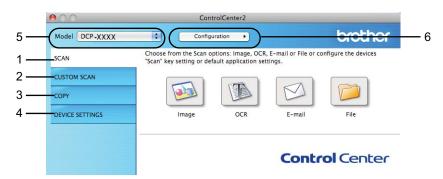

### Turning the AutoLoad feature off

If you do not want ControlCenter2 to run automatically each time you start your computer, do the following.

- Click the ControlCenter2 icon in the menu bar and choose **Preferences**. The ControlCenter2 preference window appears.
- Uncheck Start ControlCenter on computer startup.

ControlCenter2

3 Click **OK** to close the window.

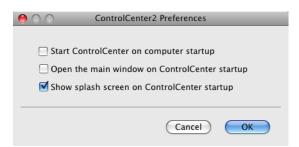

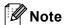

The ControlCenter2 application icon is in Macintosh HD/Applications/Brother.

### **SCAN**

There are three available scan buttons for the **Scan to Image**, **Scan to E-mail** and **Scan to File** applications.

■ Image (Default: Apple Preview)

Lets you scan a page directly into any graphic viewer/editor application. You can choose the destination application, such as Adobe<sup>®</sup> Photoshop<sup>®</sup> or any kind of image editing application on your computer.

■ E-mail (Default: your default E-mail software)

Lets you scan a page or document directly into an E-mail application as a standard attachment. You can choose the file type and resolution for the attachment.

**■** File

Lets you scan directly to a file. You can change the file type and destination folder, as needed.

ControlCenter2 gives you the ability to configure the hardware **SCAN** key on your machine and the ControlCenter2 Software button for each scan feature. To configure the hardware **SCAN** key on your machine choose the **Device Button** tab in the configuration menu for each of the **SCAN** buttons. To configure the Software button in ControlCenter2 choose the **Software Button** tab in the configuration menu for each of the **SCAN** buttons.

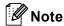

You can configure your machine's **SCAN** key for each ControlCenter2 button in the **Device Button** tab. To change the default settings, click the button while holding down the **Ctrl** key and choose the **Device Button** tab.

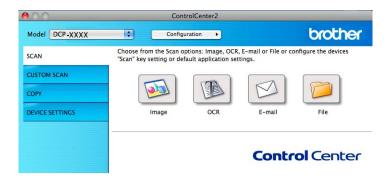

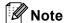

Scan to OCR is not available for this model.

### File types

Choose the type of file to save the scanned images as from the drop-down list.

### For Image, E-mail and File

■ Windows<sup>®</sup> Bitmap (\*.bmp)

ControlCenter2

- JPEG (\*.jpg)
- **■** TIFF (\*.tif)
- TIFF Multi-Page (\*.tif)
- Portable Network Graphics (\*.png)
- PDF (\*.pdf)
- Secure PDF (\*.pdf)

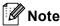

- If you set the file type to TIFF or TIFF Multi-Page, you can choose Uncompressed or Compressed.
- When you want to scan a document with multiple pages, check Continuous Scanning and follow the on-screen instructions.

### **Document Size**

You can choose the document size from the pull-down list. If you choose a 1 to 2 document size, such as 1 to 2 (A4), the scanned image will be divided into two A5 size documents.

If you choose 2 in 1 document size, such as 2 in 1 (A4), the scanned images will be combined into one A3 size document.

### Image (example: Apple Preview)

The **Scan to Image** feature lets you scan an image directly into your graphics application for image editing. To change the default settings, click the button while holding down the **Ctrl** key and choose the **Software Button**.

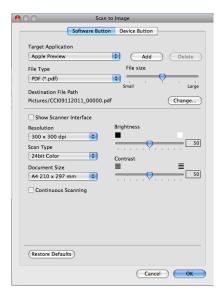

If you want to scan and then crop a portion of a page after pre-scanning the document, check the **Show Scanner Interface** box.

ControlCenter2

Change the other settings, if needed.

To change the destination application, choose the appropriate application from the **Target Application** drop-down list. You can add an application to the list by clicking **Add**.

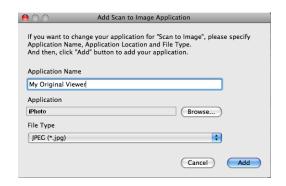

Enter the **Application Name** (up to 30 characters) and choose your preferred application by clicking the **Browse** button. Also choose the **File Type** from the drop-down list.

You can delete an application that you have added. Just choose the **Application Name** and click the **Delete** button.

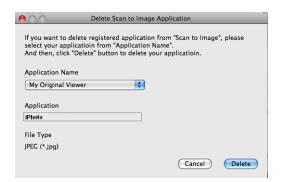

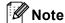

This function is also available for **Scan to E-mail**. The window may vary depending on the function.

If you choose **Secure PDF** from the **File Type** list, the **Set PDF Password** dialog box appears. Enter your password in the **Password** and **Re-type Password** boxes and then click **OK**.

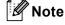

Secure PDF is also available for Scan To E-mail and Scan To File.

### E-mail

The **Scan to E-mail** feature lets you scan a document to your default E-mail application, so you can send the scanned job as an attachment. To change the default E-mail application or attachment file type, click the button while holding down the **Ctrl** key and choose the **Software Button**.

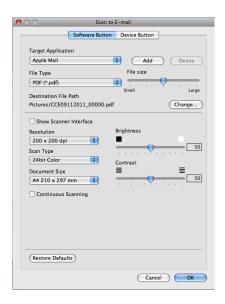

To change the E-mail application, choose your preferred E-mail application from the **Target Application** drop-down list. You can add an application to the list by clicking **Add** <sup>1</sup>. To delete an application, click **Delete**.

If you want to scan and then crop a portion of a page after pre-scanning the document, check the **Show Scanner Interface** box.

When you first start ControlCenter2 a default list of compatible E-mail applications will appear in the drop-down list. If you are having trouble using a custom application with ControlCenter2 you should choose an application from the list.

### File

The **Scan to File** button lets you scan an image to a folder on your hard drive in any file format. This lets you easily archive your paper documents. To configure the file type and folder, click the button while holding down the **Ctrl** key and choose the **Software Button**.

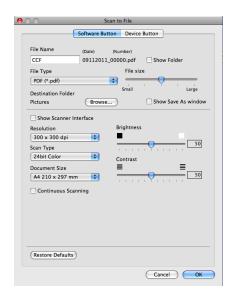

You can change the File Name. Enter the file name you want to use for the document (up to 100 characters) in the **File Name** box. The File name will be the file name you registered, current date and sequential number.

Choose the file type for the saved image from the **File Type** drop-down list. You can save the file to the default folder, or choose your preferred folder by clicking **Browse**.

To show where the scanned image is saved when scanning is finished, check the **Show Folder** box. To specify the destination of the scanned image everytime, check **Show Save As window** box.

If you want to scan and then crop a portion of a page after pre-scanning the document, check the **Show Scanner Interface** box.

### **CUSTOM SCAN**

There are four buttons which you can configure to fit your scanning needs.

To customize a button, click the button while holding down the **Ctrl** key, and the configuration window appears. There are three available scan functions: **Scan to Image**, **Scan to E-mail** and **Scan to File**.

### ■ Scan to Image

Lets you scan a page directly into any image viewer/editor software. You can choose any image editor application on your computer as a destination.

### ■ Scan to E-mail

Attaches the scanned images to an E-mail message. You can also choose the file attachment type and create a quick send list of E-mail addresses chosen from your E-mail address book.

#### ■ Scan to File

Lets you save a scanned image to any folder on a local or network hard drive. You can also choose the file type to be used.

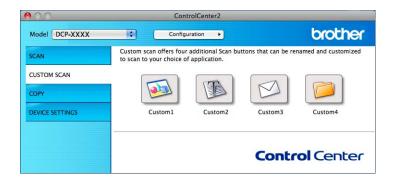

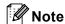

Scan to OCR is not available for this model.

### File types

Choose the type of file to save the scanned images as from the drop-down list.

### For Scan to Image, Scan to E-mail and Scan to File

- Windows<sup>®</sup> Bitmap (\*.bmp)
- JPEG (\*.jpg)
- TIFF (\*.tif)
- TIFF Multi-Page (\*.tif)
- Portable Network Graphics (\*.png)
- PDF (\*.pdf)
- Secure PDF (\*.pdf)

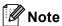

- If you set the file type to TIFF or TIFF Multi-Page, you can choose Uncompressed or Compressed.
- When you want to scan a document with multiple pages, check Continuous Scanning and follow the on-screen instructions.

### **Document Size**

You can choose the document size from the pull-down list. If you choose a 1 to 2 document size, such as 1 to 2 (A4), the scanned image will be divided into two A5 size documents.

If you choose 2 in 1 document size, such as **2 in 1 (A4)**, the scanned images will be combined into one A3 size document.

### **User-defined button**

To customize a button, click the button while holding down the **Ctrl** key, the configuration window will appear. Follow these guidelines for button configuration.

### Scan to Image

### ■ General tab

Enter a name in **Name for Custom** (up to 30 characters) to create the button name. Choose the type of scan from the **Scan Action** field.

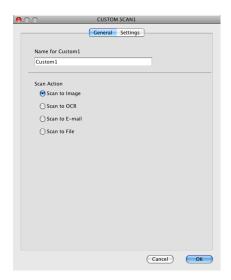

### ■ Settings tab

Choose the Target Application, File Type, Resolution, Scan Type, Document Size, Show Scanner Interface, Brightness and Contrast settings.

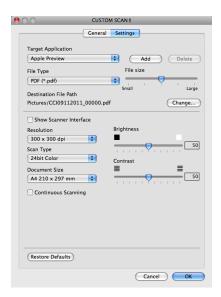

If you choose **Secure PDF** from the **File Type** list, the **Set PDF Password** dialog box appears. Enter your password in the **Password** and **Re-type Password** boxes and then click **OK**.

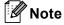

Secure PDF is also available for Scan to E-mail and Scan to File.

### Scan to E-mail

### ■ General tab

Enter a name in **Name for Custom** (up to 30 characters) to create the button name. Choose the type of scan from the **Scan Action** field.

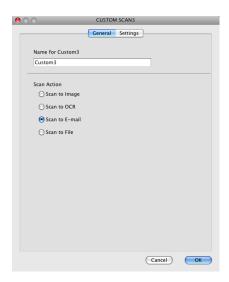

### ■ Settings tab

Choose the Target Application, File Type, Resolution, Scan Type, Document Size, Show Scanner Interface, Brightness and Contrast settings.

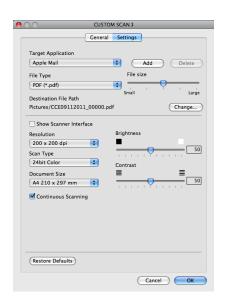

### Scan to File

### ■ General tab

Enter a name in **Name for Custom** (up to 30 characters) to create the button name.

Choose the type of scan from the **Scan Action** field.

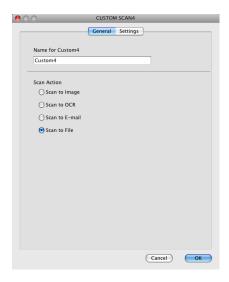

### ■ Settings tab

Choose the file format from the **File Type** drop-down list. Save the file to the default folder or choose your preferred folder by clicking the **Browse** button.

Choose the **Resolution**, **Scan Type**, **Document Size**, **Show Scanner Interface**, **Brightness** and **Contrast** settings.

If you want to specify the destination of the scanned image, check the **Show Save As window**.

If you want to scan and then crop a portion of a page after pre-scanning the document, check the **Show Scanner Interface** box.

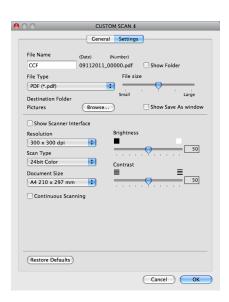

### **COPY (Mac OS X 10.5.8, 10.6.x)**

COPY - Lets you use your computer and any printer driver for enhanced copy operations. You can scan a page on the machine and print the copies using any of the features of the machine's printer driver, or you can direct the copy output to any standard printer driver installed on your computer (including network printers).

You can configure up to four buttons with your preferred settings.

The Copy1-Copy4 buttons can be customized to let you use advanced copy features such as N in 1 printing.

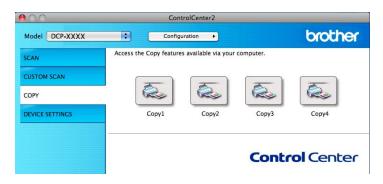

To use the **Copy** buttons, configure the printer driver by clicking the button while holding down the **Ctrl** key.

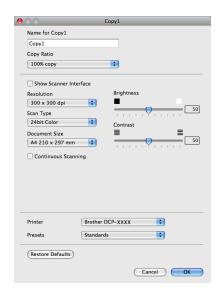

Enter a name in Name for Copy (up to 30 characters) and choose Copy Ratio.

Choose the **Resolution**, **Scan Type**, **Document Size**, **Show Scanner Interface**, **Brightness** and **Contrast** settings to be used.

Before finishing the **Copy** button configuration, set the **Printer**. Then choose your print settings from the **Presets** drop-down list, then click **OK** to close the dialog box. By clicking the configured copy button, the print dialog box opens.

For more options click the triangle beside the **Printer** drop-down list. To copy, click **Print**.

### ControlCenter2

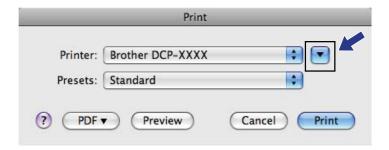

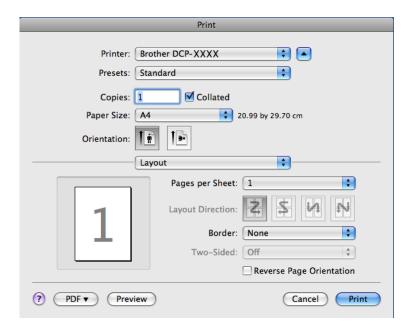

### **DEVICE SETTINGS**

You can configure the machine's settings or check ink levels at the click of a button.

### ■ Ink Level

Lets you open the Brother Status Monitor, which displays the ink level for each cartridge.

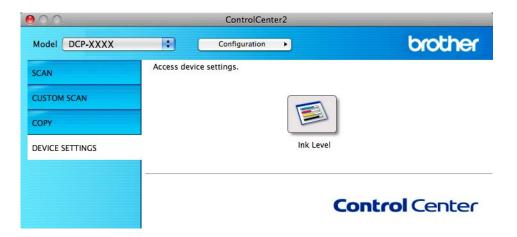

### Ink Level

The Ink Level button opens the Status Monitor window, which displays the ink level for each cartridge.

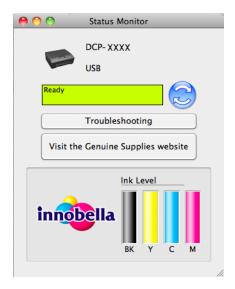

## **Section III**

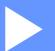

# **Using the Scan key**

| JSB cable scanning | 127 |
|--------------------|-----|
| Network Scanning   | 130 |

## USB cable scanning

### Using the Scan key over a USB cable connection

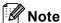

If you use your machine on a network, see *Network Scanning* ➤➤ page 130.

You can use the (SCAN) key on the control panel to scan documents directly into your, graphics or E-mail applications, to a folder on your computer.

Before you can use the (SCAN) key, you must install the Brother MFL-Pro Suite software and connect the machine to your computer. If you installed the MFL-Pro Suite from the included CD-ROM, then the correct drivers and the ControlCenter software are installed. Scanning using the (SCAN) key uses the configuration of the Device Scan Settings screen of ControlCenter4 or Device Button tab of ControlCenter2. (For Windows<sup>®</sup>, see Scan tab >> page 57 when choosing Home Mode, see Scan tab >> page 67 when choosing Advanced Mode. For Macintosh, see SCAN >> page 113.) For details about how to configure the scan settings and to launch the application of your choice using the (SCAN) key, see ControlCenter4 >> page 51 (Windows<sup>®</sup>) or ControlCenter2 >> page 111 (Macintosh).

### Scan to E-mail

You can scan either a black and white or colour documents into your E-mail application as a file attachment.

- 1 Load your document.
- 2 Press (SCAN).
- 3 Press A or ▼ to choose Scan to E-mail. Press OK.
- 4 Press Mono Start or Colour Start.

  The machine starts scanning the document, creates a file attachment, and launches your E-mail application, displaying the new message waiting to be addressed.

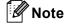

### (Windows<sup>®</sup>)

- The scan type depends on the settings of the **Device Scan Settings** screen in ControlCenter4. **Mono Start** or **Colour Start** does not change the settings.
- If you want to change between colour and monochrome scanning, click **Help** in ControlCenter4.

### (Macintosh)

■ The scan type depends on the settings of the **Device Button** tab in ControlCenter2. **Mono Start** or **Colour Start** does not change the settings.

■ If you want to change between colour and monochrome scanning, choose color or black and white in the scan type option on the **Device Button** tab in the ControlCenter2 configuration screen. (See SCAN >> page 113.)

### Scan to Image

You can scan a black and white or colour document into your graphics application for viewing and editing.

- 1 Load your document.
- 2 Press (SCAN).
- 3 Press ▲ or ▼ to choose Scan to Image. Press OK.
- 4 Press Mono Start or Colour Start.
  The machine starts the scanning process.

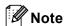

### (Windows<sup>®</sup>)

- The scan type depends on the settings of the **Device Scan Settings** screen in ControlCenter4. **Mono Start** or **Colour Start** does not change the settings.
- If you want to change between colour and monochrome scanning, click **Help** in ControlCenter4.

### (Macintosh)

- The scan type depends on the settings of the **Device Button** tab in ControlCenter2. **Mono Start** or **Colour Start** does not change the settings.
- If you want to change between colour and monochrome, choose color or black and white in the scan type option on the **Device Button** tab in the ControlCenter2 configuration screen. (See SCAN >> page 113.)

### Scan to File

You can scan a black and white or a colour document into your computer and save it as a file in the folder you choose. The file type and specific folder are based on your chosen settings in the Scan to File configuration screen of ControlCenter. (For Windows<sup>®</sup>, see *Scan tab* >> page 57 when choosing **Home Mode**, see *Scan tab* >> page 67 when choosing **Advanced Mode**. For Macintosh, see *SCAN* >> page 113.)

- 1 Load your document.
- 2 Press (SCAN).
- 3 Press A or ▼ to choose Scan to File. Press OK.

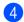

### Press Mono Start or Colour Start.

The machine starts the scanning process.

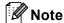

### (Windows®)

- The scan type depends on the settings of the **Device Scan Settings** screen in ControlCenter4. **Mono Start** or **Colour Start** does not change the settings.
- If you want to change between colour and monochrome scanning, or the file name of scanned documents, click **Help** in ControlCenter4.

### (Macintosh)

- The scan type depends on the settings of the **Device Button** tab in ControlCenter2. **Mono Start** or **Colour Start** does not change the settings.
- If you want to change between colour and monochrome scanning, choose color or black and white in the scan type option on the **Device Button** tab in the ControlCenter2 configuration screen. (See SCAN >> page 113.)
- If you want to change the file name of scanned documents, enter the file name in the **File Name** section on the **Device Button** tab in the ControlCenter2 configuration screen. (See SCAN >> page 113.)

### **Network Scanning**

To use the machine as a network scanner, the machine must be configured with a TCP/IP address. You can set or change the address settings from the control panel (>>Network User's Guide: Control panel setup) or by using the BRAdmin Light software. If you installed the machine following the instructions for a network user in the Quick Setup Guide then the machine should already be configured for your network.

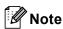

- For network scanning, a maximum of 25 clients can be connected to one machine on a network. For example, if 30 clients try to connect at a time, 5 of those clients will not be shown on the LCD.
- (Windows®)

If your computer is protected by a firewall, and is unable to network scan, you may need to configure the firewall settings. If you are using Windows® Firewall and you installed MFL-Pro Suite from the CD-ROM, the necessary Firewall settings have already been made. For more information, see Firewall settings (For Network users) ➤➤ page 78.

### **Before using Network Scanning**

### Network licence (Windows®)

This product includes a computer licence for up to 2 users.

This licence supports the installation of the MFL-Pro Suite software on up to 2 PCs on the network.

### Configuring Network Scanning for Windows®

If you are using a different machine than the one that was originally registered to your computer during the installation of the MFL-Pro Suite software, follow the steps below.

(Windows<sup>®</sup> XP)

Click the Start button, Control Panel, Printers and Other Hardware, then Scanners and Cameras (or Control Panel, Scanners and Cameras).

(Windows Vista®)

Click the button, Control Panel, Hardware and Sound, then Scanners and Cameras.

(Windows<sup>®</sup> 7)

Click the Main button, All Programs, Brother, DCP-XXXX, Scanner Settings, then Scanners and Cameras.

- Do one of the following:
  - Windows<sup>®</sup> XP

Right-click the Scanner Device icon and choose **Properties**.

The Scanner Properties dialog box appears.

■ Windows Vista<sup>®</sup> and Windows<sup>®</sup> 7
Click the **Properties** button.

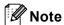

(Windows Vista® and Windows® 7)

If the User Account Control screen appears, do one of the following:

• For users who have administrator rights: Click Continue or Yes.

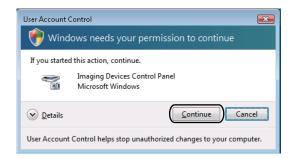

• For users who do not have administrator rights: Enter the administrator password and click **OK** or **Yes**.

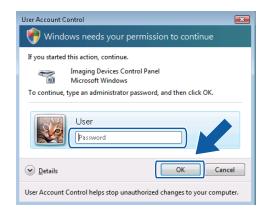

3 Click the **Network Setting** tab and choose the appropriate connection method.

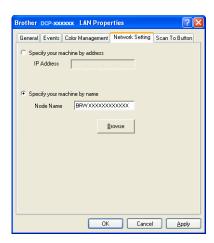

### Specify your machine by address

Enter the IP address of the machine in IP Address, and then click Apply or OK.

### Specify your machine by name

- 1 Enter the machine's node name in **Node Name**, or click **Browse** and choose the machine you want to use.
- 2 Click OK.

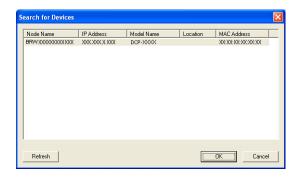

4 Click the Scan To Button tab and enter your computer name in the Display Name field. The machine's LCD displays the name you enter. The default setting is your computer name. You can enter any name that you like.

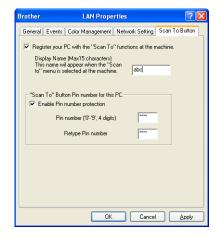

If you want to avoid receiving unwanted documents, enter a 4-digit PIN number in the **Pin number** and **Retype Pin number** fields. To send data to a computer protected by a PIN number, the LCD prompts you to enter the PIN number before the document can be scanned and sent to the computer. (See *Using the Scan key on your network* ➤➤ page 134.)

### **Configuring network scanning for Macintosh**

If you want to scan from the machine on a network, you must choose the networked machine in the Device Selector application located in **Macintosh HD/Library/Printers/Brother/Utilities/DeviceSelector** or from the **Model** drop-down list in the main screen of ControlCenter2. If you have already installed the

MFL-Pro Suite software following the network installation steps in the *Quick Setup Guide* then this selection should already be made.

To use the machine as a network scanner, the machine must be configured with a TCP/IP address. You can set or change the address settings from the control panel. >>Network User's Guide: Control Panel Setup

1 From Library, choose Printers, Brother, Utilities and DeviceSelector, and then double-click Device Selector.

The **Device Selector** window appears. This window can also be opened from ControlCenter2. For more information, see *Using ControlCenter2* ➤➤ page 111.

Specify your machine by IP address or mDNS service name. To change the IP address, enter the new IP address.

You can also choose a machine from the list of the machines available. Click Browse to show the list.

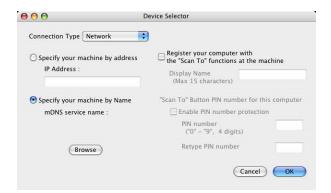

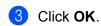

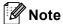

- To use the SCAN key features on the machine, click the check box for Register your computer with the "Scan To" functions at the machine. Then enter the name you want to be displayed on the machine's LCD for your computer. You can use up to 15 characters.
- You can avoid receiving unwanted documents by setting a 4-digit PIN number. Enter your PIN number in the PIN number and Retype PIN number fields. To send data to a computer protected by a PIN number, the LCD prompts you to enter the PIN number before the document can be scanned and sent to the machines. (See *Using the Scan key on your network* ➤➤ page 134.)

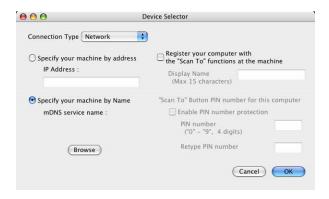

### Using the Scan key on your network

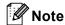

If your machine is connected by USB, see *USB* cable scanning ➤➤ page 127.

### Scan to E-mail (PC)

When you choose Scan to E-mail (PC), your document will be scanned and sent directly to the computer you designated on your network. The ControlCenter software will launch the default E-mail application on the designated computer. You can scan and send a black and white or colour document from the computer as an E-mail attachment.

- 1 Load your document.
- 2 Press (SCAN).
- 3 Press A or ▼ to choose Scan to E-mail. Press OK.
- 4 Press ▲ or ▼ to display the destination computer you want to use for E-mailing your document. Press OK.

If the LCD prompts you to enter a PIN number, enter the 4-digit PIN number for the destination computer as explained in the Note below.

Press OK.

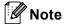

Press ▲ or ▼ to select the first digit of the PIN number. Press **OK** to move the cursor, then use ▲ or ▼ to select the second digit. Repeat until you have entered all four digits of the PIN number.

5 Press Mono Start or Colour Start.
The machine starts the scanning process.

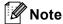

### (Windows®)

- The scan type depends on the settings of the **Device Scan Settings** screen in ControlCenter4. **Mono Start** or **Colour Start** does not change the settings.
- If you want to change between colour and monochrome scanning, click **Help** in ControlCenter4.

### (Macintosh)

- The scan type depends on the settings of the **Device Button** tab in ControlCenter2. **Mono Start** or **Colour Start** does not change the settings.
- If you want to change between colour and monochrome scanning, choose color or black and white in the scan type option on the **Device Button** tab in the ControlCenter2 configuration screen. (See SCAN >> page 113.)

### O

### Scan to Image

When you choose Scan to Image, your document will be scanned and sent directly to the computer you selected on your network. The ControlCenter software will launch the default graphics application on the designated computer.

- 1 Load your document.
- 2 Press (SCAN).
- 3 Press A or ▼ to choose Scan to Image. Press OK.
- 4 Press ▲ or ▼ to display the destination computer you want to send to. Press OK. If the LCD prompts you to enter a PIN number, enter the 4-digit PIN number for the destination computer as explained in the Note below. Press OK.

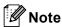

Press ▲ or ▼ to select the first digit of the PIN number. Press **OK** to move the cursor, then use ▲ or ▼ to select the second digit. Repeat until you have entered all four digits of the PIN number.

5 Press Mono Start or Colour Start.
The machine starts the scanning process.

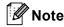

### (Windows®)

- The scan type depends on the settings of the **Device Scan Settings** screen in ControlCenter4. **Mono Start** or **Colour Start** does not change the settings.
- If you want to change between colour and monochrome scanning, click **Help** in ControlCenter4.

### (Macintosh)

- The scan type depends on the settings of the **Device Button** tab in ControlCenter2. **Mono Start** or **Colour Start** does not change the settings.
- If you want to change between colour and monochrome scanning, choose color or black and white in the scan type option on the **Device Button** tab in the ControlCenter2 configuration screen. (See SCAN >> page 113.)

### Scan to File

When you choose Scan to File, you can scan a black and white or colour document and send it directly to a computer you designated on your network. The file will be saved in the folder and file format that you have configured in ControlCenter.

Load your document.

- 2 Press (SCAN).
- 3 Press A or V to choose Scan to File. Press OK.
- Press ▲ or ▼ to display the destination computer you want to send to. Press OK.

If the LCD prompts you to enter a PIN number, enter the 4-digit PIN number for the destination computer as explained in the Note below.

Press **OK**.

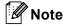

Press ▲ or ▼ to select the first digit of the PIN number. Press **OK** to move the cursor, then use ▲ or ▼ to select the second digit. Repeat until you have entered all four digits of the PIN number.

5 Press Mono Start or Colour Start.
The machine starts the scanning process.

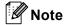

### (Windows®)

- The scan type depends on the settings of the **Device Scan Settings** screen in ControlCenter4. **Mono Start** or **Colour Start** does not change the settings.
- If you want to change between colour and monochrome scanning, or the file name of scanned documents, click **Help** in ControlCenter4.

### (Macintosh)

- The scan type depends on the settings of the **Device Button** tab in ControlCenter2. **Mono Start** or **Colour Start** does not change the settings.
- If you want to change between colour and monochrome scanning, choose color or black and white in the scan type option on the **Device Button** tab in the ControlCenter2 configuration screen. (See SCAN >> page 113.)
- If you want to change the file name of scanned documents, enter the file name in the File Name section on the **Device Button** tab in the ControlCenter2 configuration screen. (See SCAN >> page 113.)

### 9

# Using Web Services for scanning on your network (Windows Vista<sup>®</sup> SP2 or later and Windows<sup>®</sup> 7)

The Web Services protocol enables Windows Vista<sup>®</sup> (SP2 or later) and Windows<sup>®</sup> 7 users to scan using a Brother machine on the network. You must install the driver via Web Services. Refer to the Network Glossary noted below for information about installing Web Services.

➤➤ Network Glossary: Installing drivers used for printing and scanning via Web Services (Windows Vista® and Windows® 7)

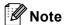

- For network scanning, a maximum of 5 clients can be connected to one machine on the network. For example, if 8 clients try to connect at a time, 3 of those clients will not be shown on the LCD.
- Five clients can be added to the list shown on the LCD. If five clients are already shown in the list, you can add additional clients by first uninstalling Web Services from one or more of the clients shown on the LCD, installing Web Services in the computer corresponding to the client that you want to add, and then turning the Brother machine off and then on.

To uninstall Web Services from a computer, follow the instructions below.

(Windows Vista<sup>®</sup>)

Click the button, then choose **Network**.

(Windows® 7)

Click the button, Control Panel, Network and Internet, and then

View network computers and devices.

- The machine's Web Services Name will be shown with the printer icon. Right-click the machine you want to uninstall.
- 3 From the pull down menu, click Uninstall.
- If your computer is protected by a firewall and is unable to network scan, you may need to configure the firewall settings. For more information, see *Firewall settings* (For Network users) ➤➤ page 78.

## Using Web Services for scanning on your network from a computer (Windows Vista® SP2 or later and Windows® 7)

Scanning using the Web Services protocol is also available from your computer.

- 1 Load your document.
- Open your software application to scan the document.
- Oo one of the following:
  - Windows<sup>®</sup> Photo Gallery
    Click **File**, then **Import from Camera or Scanner**.

- Windows<sup>®</sup> Fax and Scan
  Click **File**, **New**, then **Scan**.
- 4 Choose the scanner you want to use.
- 5 Click **Import** or **OK**. The Scan dialog box appears.
- 6 Adjust the following settings, if needed, in the Scanner dialog box:

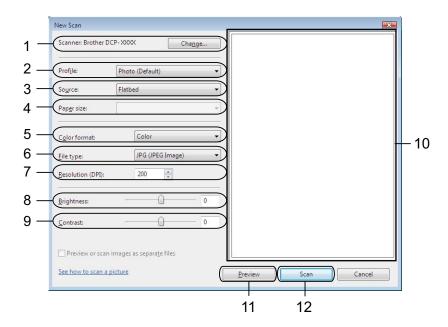

- 1 Scanner
- 2 Profile
- 3 Source
- 4 Paper size
- 5 Color format
- 6 File type
- 7 Resolution (Up to 300 dpi)
- 8 Brightness
- 9 Contrast
- 10 Scanning area
- 11 Preview
- 12 Scan
- 7 Click **Scan** on the Scan dialog box. The machine starts scanning the document.

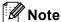

If the LCD shows Out of Memory, decrease the Resolution setting.

## Using Web Services for scanning on your network from the Brother machine (Windows Vista® SP2 or later and Windows® 7)

The menu that allows you to use Web Services for scanning is displayed on your Brother machine's LCD if you have installed the driver for scanning via Web Services. ➤➤ Network Glossary: Installing drivers used for printing and scanning via Web Services (Windows Vista® and Windows® 7)

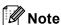

- Certain characters in the messages displayed on the LCD may be replaced with spaces when the language settings of your OS and your Brother machine are different.
- If the LCD shows Out of Memory, decrease the **Resolution** setting. For details, see *Configuring* settings for scanning ➤➤ page 139.
- 1 Load your document.
- 2 Press (SCAN).
- 3 Press A or ▼ to choose Web Service.
  Press OK.
- Press ▲ or ▼ to choose the type of scan you want to do. Press OK.
- 5 Press ▲ or ▼ to display the destination computer you want to send to. Press **OK**.
- 6 Press Mono Start or Colour Start.
  The machine starts the scanning process.

### Configuring settings for scanning

If the LCD shows Out of Memory, decrease the Resolution setting.

- (Windows Vista®)
  - Click the 👩 button, Control Panel, Hardware and Sound, then Scanners and Cameras.

(Windows® 7)

Click the button, All Programs, Brother, DCP-XXXX, Scanner Settings, then Scanners and Cameras.

Click your machine, and then click the Scan Profiles button. The Scan Profiles dialog will appear.

- 3 Choose the scan profile you want to use. Make sure the scanner selected in Scanner is a Brother machine that supports Web Services for scanning. Click Set as Default.
- 4 Click Edit. The Edit Profile dialog will appear.
- 6 Choose the Source, Paper size, Color format, File type, Resolution, Brightness and Contrast settings.
- 6 Click Save Profile. The settings will be applied when scanning using the Web Services protocol.

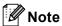

If you are requested to choose a software application to scan, choose Windows<sup>®</sup> Fax and Scan or Windows<sup>®</sup> Photo Gallery from the list.

## A Index

| С                                          |
|--------------------------------------------|
| ControlCenter2 Macintosh111 ControlCenter4 |
| Windows <sup>®</sup> 51                    |
| D                                          |
| Device Selector                            |
| Brother printer driver90                   |
| TWAIN101                                   |
| Windows <sup>®</sup>                       |
| Brother printer driver2, 6                 |
| TWAIN35                                    |
| WIA42                                      |
| F                                          |
| FaceFilter Studio                          |
| Р                                          |
| Print                                      |
| Macintosh                                  |
| Brother printer driver90                   |
| Windows <sup>®</sup>                       |
| Brother printer driver6                    |
| S                                          |
| Scan                                       |
| Macintosh                                  |
| Resolution104                              |
| TWAIN compliant101                         |
| Scan key                                   |
| Network130, 134                            |
| USB127                                     |
| Windows <sup>®</sup>                       |
| Resolution                                 |
| TWAIN Compliant35                          |
| WIA Compliant42                            |
| Status Monitor                             |
| Macintosh                                  |
| Windows <sup>®</sup> 4                     |

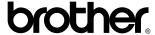

Visit us on the World Wide Web http://www.brother.com/

This product is approved for use in the country of purchase only. Local Brother companies or their dealers will only support machines purchased in their own countries.